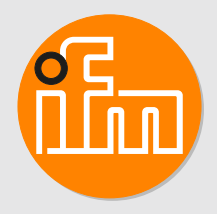

# Instrukcja obsługi **Detektor profili OPD101**

# **Spis treści**

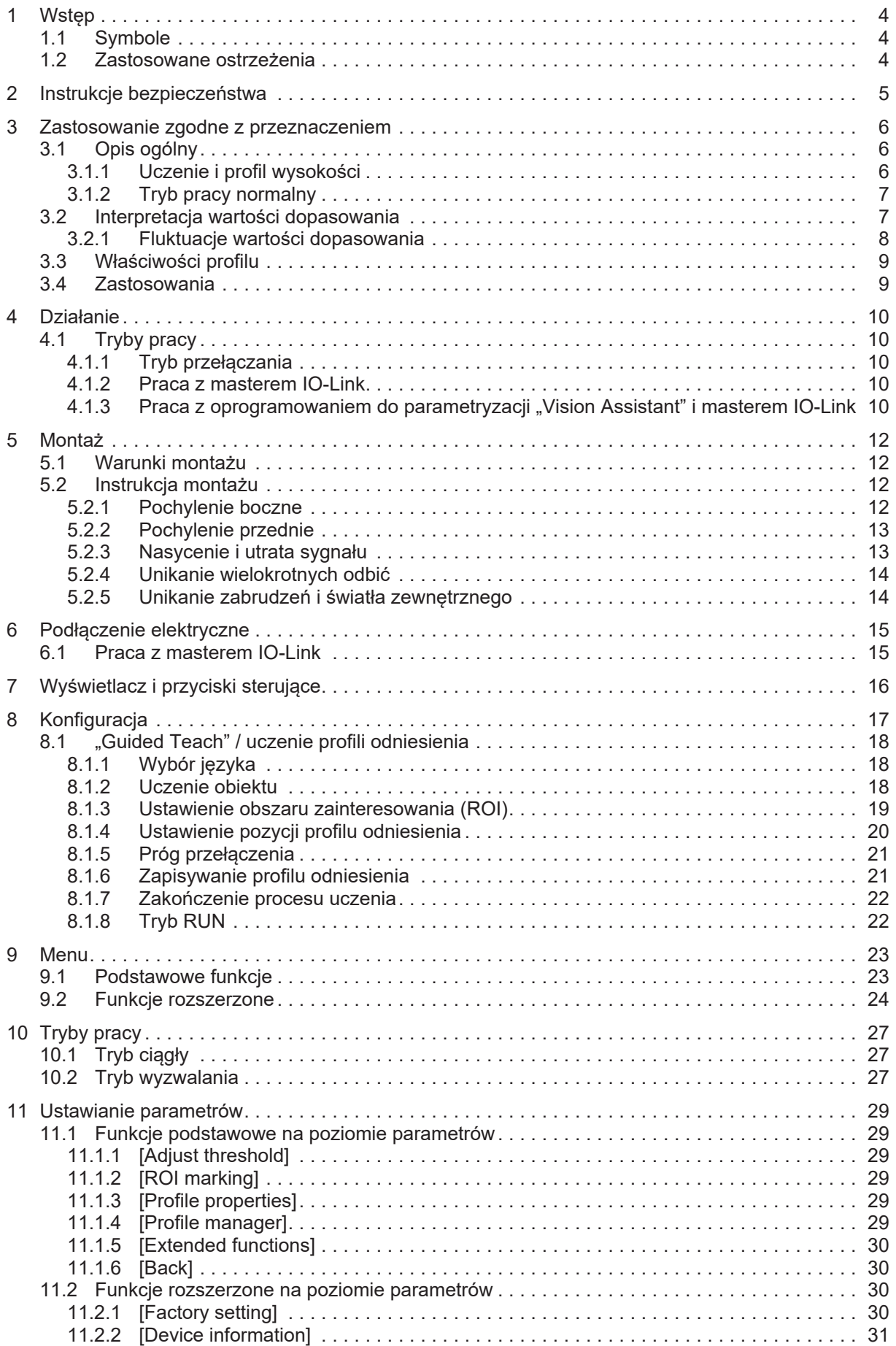

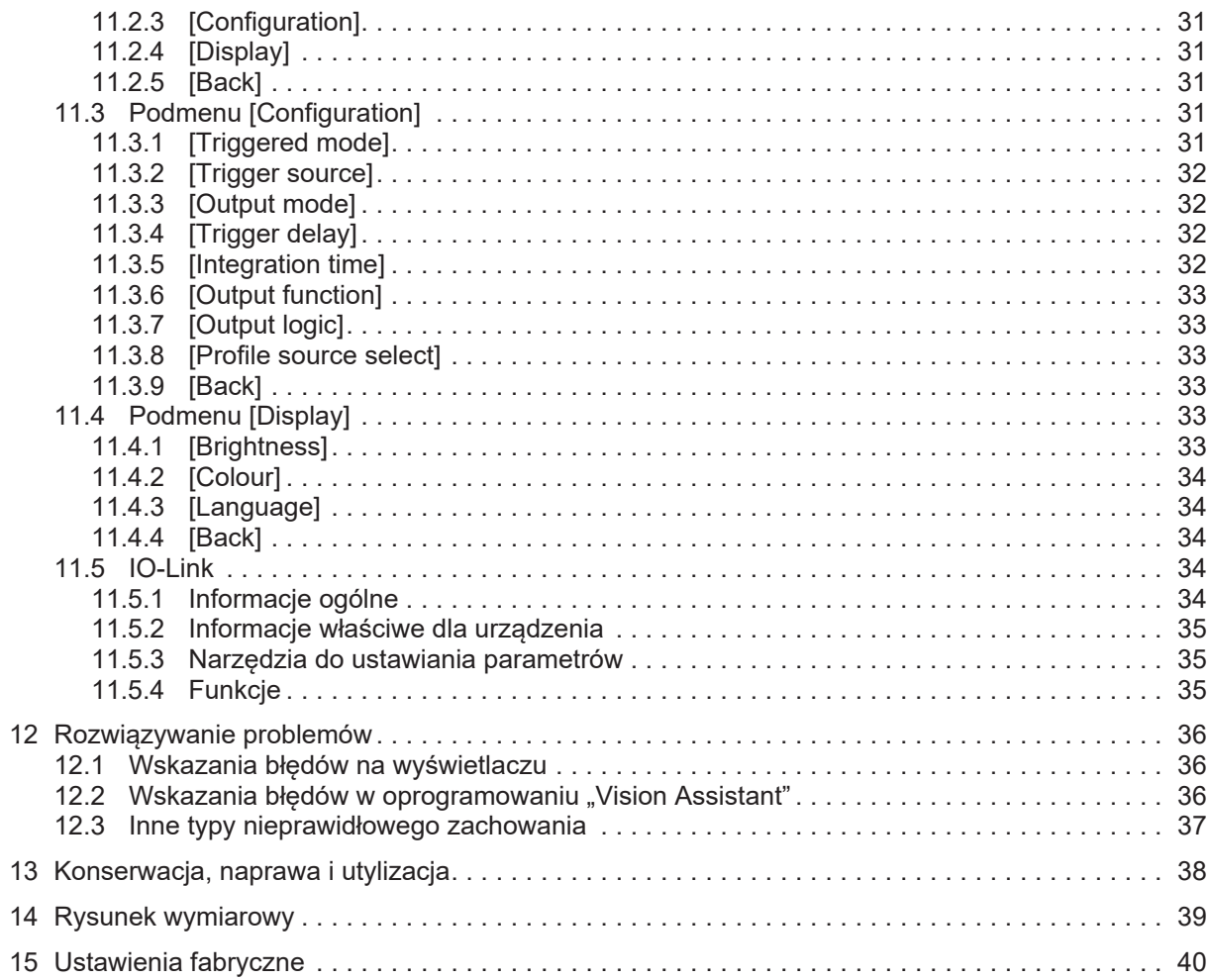

# <span id="page-3-0"></span>**1 Wstęp**

<span id="page-3-1"></span>Instrukcje, dane techniczne, aprobaty i dodatkowe informacje można znaleźć za pomocą kodu QR na urządzeniu/opakowaniu lub na stronie www.ifm.com.

## **1.1 Symbole**

- $\checkmark$ Wymaganie
- $\blacktriangleright$ Instrukcje
- $\triangleright$ Reakcja, rezultat
- [...] Oznaczenie klawiszy i przycisków lub wskazań
- $\rightarrow$ Odnośnik

Ważna uwaga

Informacje

Niestosowanie się do instrukcji obsługi może prowadzić do nieprawidłowego działania lub zakłóceń.

<span id="page-3-2"></span>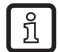

Ţ

Nota uzupełniająca

### **1.2 Zastosowane ostrzeżenia**

#### **UWAGA**

Ostrzeżenie o uszkodzeniu mienia

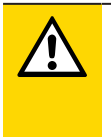

#### **UWAGA**

Ostrzeżenie przed urazem ciała

 $\triangleright$  Mogą się pojawić niewielkie, odwracalne urazy.

# <span id="page-4-0"></span>**2 Instrukcje bezpieczeństwa**

- Opisane urządzenie stanowi element składowy do integracji z systemem.
	- Projektant systemu jest odpowiedzialny za jego bezpieczeństwo.
	- Projektant systemu przeprowadza analizę ryzyka i tworzy dokumentację, którą powinien otrzymać użytkownik i operator systemu, zgodnie z wymaganiami prawnymi oraz normatywnymi. Ta dokumentacja musi zawierać wszystkie niezbędne informacje i instrukcje bezpieczeństwa dla operatorów, użytkownika i pracowników serwisowych autoryzowanych przez projektanta systemu.
- Przed konfiguracją produktu proszę zapoznać się z tym dokumentem, a następnie przechowywać go przez cały okres użytkowania produktu.
- Produkt musi odpowiadać zamierzonym zastosowaniom i warunkom środowiskowym bez żadnych ograniczeń.
- Produkt należy stosować tylko zgodnie z jego przeznaczeniem  $(\rightarrow$  Zastosowanie zgodne z przeznaczeniem).
- W przypadku nieprzestrzegania instrukcji obsługi lub danych technicznych może dojść do uszkodzenia ciała i/lub mienia.
- Producent nie ponosi odpowiedzialności ani nie udziela gwarancji w przypadku nieuprawnionej ingerencji w produkt lub jego nieprawidłowego użytkowania.
- Montaż, połączenie elektryczne, konfiguracja, eksploatacja i konserwacja produktu muszą być wykonane przez wykwalifikowanych pracowników upoważnionych przez użytkownika maszyny.
- Chronić urządzenia i kable przed uszkodzeniem.

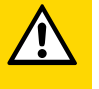

#### **UWAGA**

Narażenie na promieniowanie

- $\triangleright$  Uraz z powodu narażenia na niebezpieczne promieniowanie
- ► Używać wyłącznie urządzeń do obsługi i regulacji wskazanych w instrukcji obsługi.

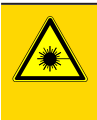

#### **UWAGA**

Widzialne światło laserowe; KLASA LASERA 1. EN/IEC 60825-1: 2007 i EN/IEC 60825-1: 2014, urządzenie zgodne z 21 CFR 1040, z wyjątkiem odstępstw zgodnie z Laser Notice No. 50 z czerwca 2007 r.

Położenie etykiety produktu z miesteczy znak ostrzegawczy

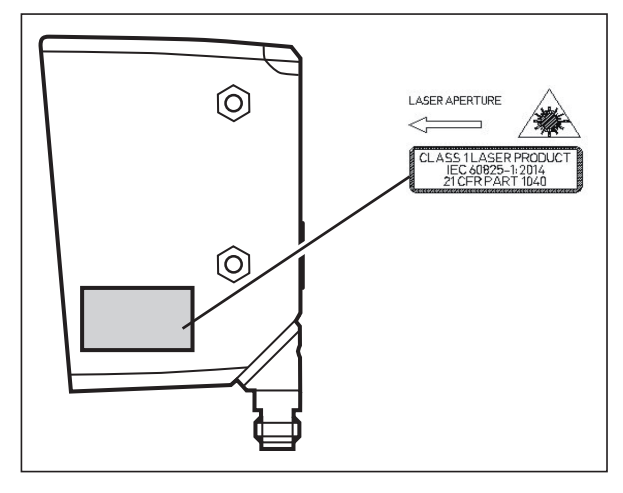

LASER KLASSE 1 CLASS 1 LASER PRODUCT APPAREIL Á LASER CLASSE 1

# <span id="page-5-1"></span><span id="page-5-0"></span>**3 Zastosowanie zgodne z przeznaczeniem**

### **3.1 Opis ogólny**

Czujnik rzutuje wiązkę lasera na obiekt i określa profil wysokości obiektu wzdłuż wiązki lasera wykorzystując zasadę triangulacji.

Wykrywany obiekt musi znajdować się w zasięgu działania czujnika.

Czujnik ma trapezoidalny zasięg działania o następujących wymiarach:

- odległość od czujnika (kierunek Z): 150…300 mm
- długość profilu (kierunek X):
	- dla odległości obiektu wynoszącej 150 mm: 45 mm
	- dla odległości obiektu wynoszącej 300 mm: 90 mm

<span id="page-5-3"></span>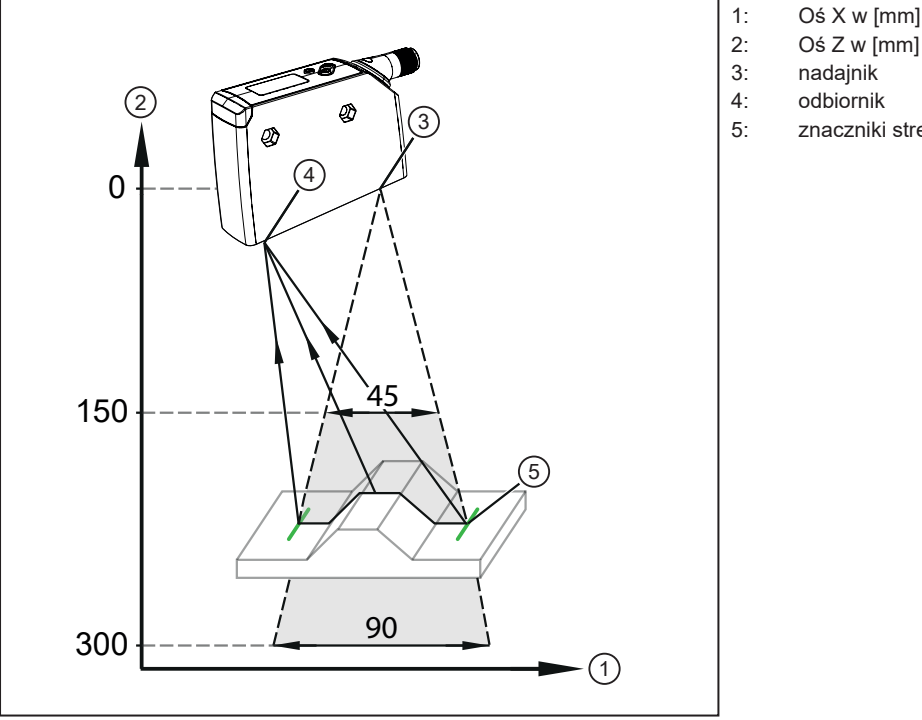

- 2: Oś Z w [mm]
- 3: nadajnik
- 4: odbiornik
- 5: znaczniki strefy ROI

Rys. 1: Rysunek poglądowy

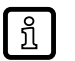

Rzutowana wiązka lasera jest szersza niż zasięg działania. Wykrywany obiekt powinien znajdować się na środku wiązki lasera.

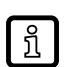

Podczas "Guided Teach", czyli uczenia kierowanego, zasięg działania wskazywany jest w kierunku X przez dwa zielone, pionowe znaczniki ROI (obszaru zainteresowania). Znaczniki ROI można również włączać podczas pracy.

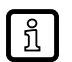

u Obiekt jest poza zasięgiem działania.

 $\triangleright$  Wiązka lasera pulsuje, a na wyświetlaczu pojawia się komunikat [Object out of range].

#### <span id="page-5-2"></span>**3.1.1 Uczenie i profil wysokości**

W pierwszym kroku czujnik jest uczony (proces uczenia). Rejestrowany jest cały profil wysokości pokrywany wiązką lasera. Użytkownik może następnie zawęzić zakres ROI.

• Profil wysokości obszaru ROI jest zapisywany jako nauczony profil odniesienia.

• Możliwe jest nauczenie i zapisanie do 10 profili odniesienia ze wszystkimi powiązanymi z nimi parametrami ustawień. Profil odniesienia można później wczytać z pamięci.

W kolejnym kroku czujnik stale wykrywa profile wysokości, porównuje je z aktywnym profilem odniesienia i generuje wartość dopasowania. Teraz użytkownik może ustawić próg przełączenia. Interpretacja wartości dopasowania  $(\rightarrow \Box 7)$ .

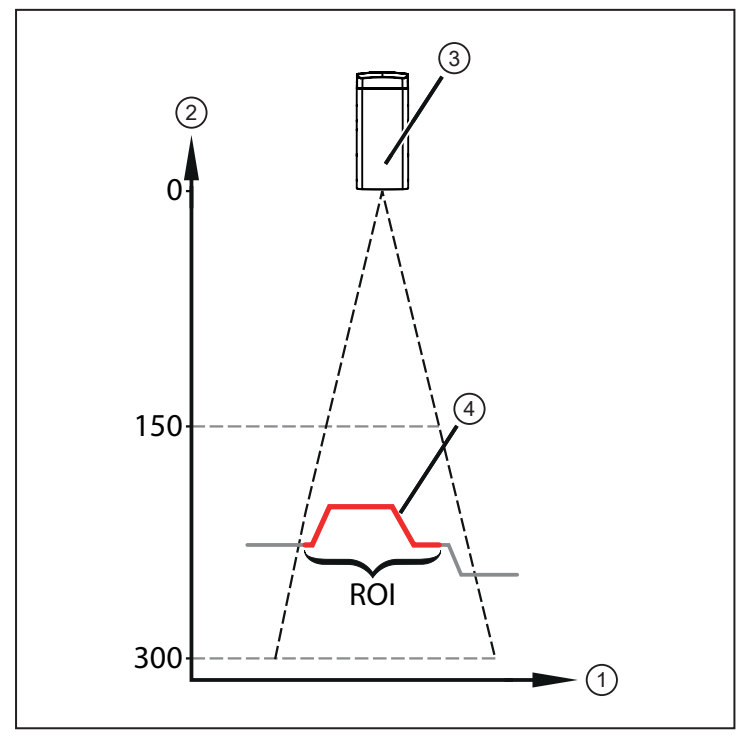

- 1: Oś X w [mm]
- 2: Oś Z w [mm]
- 3: czujnik
- 4: nauczony profil odniesienia

<span id="page-6-0"></span>Rys. 2: Profil wysokości

### **3.1.2 Tryb pracy normalny**

W normalnym trybie pracy czujnik wykrywa profile wysokości, w sposób ciągły lub po wyzwoleniu, i porównuje je z aktywnym profilem odniesienia w celu wygenerowania wartości dopasowania.

Jeśli używane jest oprogramowanie "Vision Assistant", dodatkowo przesyłane są obrazy profili o wysokiej rozdzielczości. [Praca z oprogramowaniem do parametryzacji "Vision Assistant" i masterem](#page-9-4) [IO-Link \(](#page-9-4) $\rightarrow \Box$  [10\).](#page-9-4) Profile wysokości odnoszą się do maks. odległości pomiarowej = 300 mm (wysokość odniesienia).

Punktem odniesienia dla wysokości referencyjnej jest optyczny punkt zerowy nadajnika. Znajduje się on wewnątrz czujnika.

Przykład: Odległość między czujnikiem a obiektem wynosi ok. 200 mm. W oprogramowaniu "Vision Assistant" profil wysokości ma wysokość bazową ok. 100 mm.

- Wysokości profilu są odnoszone do wysokości odniesienia i dlatego mają dodatnie wartości bezwzględne.
- Wszystkie wskazania danych katalogowych odnoszą się do wymiarów profili obiektów, a nie do bezwzględnych odległości między nimi a czujnikiem. Profile obiektów są wyświetlane z rzeczywistymi wymiarami (szerokość/wysokość profilu obiektu) niezależnie od pozycji profilu obiektu w zasięgu działania.

### <span id="page-6-1"></span>**3.2 Interpretacja wartości dopasowania**

Zmierzony profil wysokości (zwany dalej "profilem") porównywany jest wewnętrznie z aktywnym profilem odniesienia. Stopień zgodności jest generowany jako wewnętrzna wartość pomiarowa (wartość dopasowania).

Wartość mierzona określona przez czujnik opisuje zatem stopień zgodności między zmierzonym profilem a aktywnym profilem odniesienia.

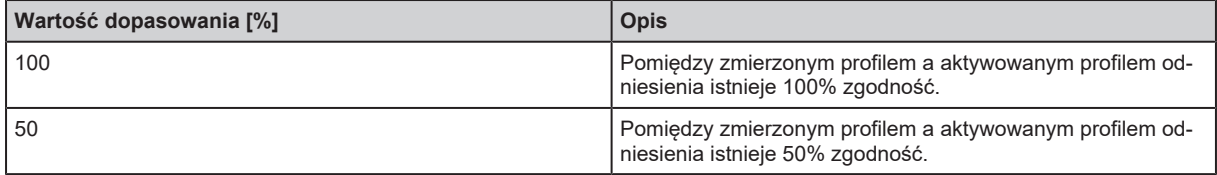

 $\mathbf{r}$ 

Dopuszczalna wartość dopasowania musi zostać określona przez użytkownika podczas konfiguracji i powinna zostać użyta jako próg przełączenia dla następującego rozróżnienia:

- dobre części

- złe części

Przejście między dobrymi i złymi częściami jest określane przez pomiar i wykorzystywane jako próg przełączenia.

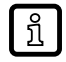

Nie jest zalecany żaden konkretny próg przełączenia. Należy go ustalić w zależności od danego zastosowania.

#### <span id="page-7-0"></span>**3.2.1 Fluktuacje wartości dopasowania**

Fluktuacje naturalne (zakłócenia, dryft) mają wpływ na mierzoną wartość dopasowania.

Z reguły te wahania pomiarowe powodują, że wartość dopasowania jest < 100%, nawet jeśli zostanie ponownie zmierzony uczony obiekt.

Niepewność pomiaru przy wykrywaniu profili wysokości została opisana na poniższych rysunkach:

Gz – dokładność w kierunku Z (wysokość profilu)

Gz – dokładność w kierunku X (szerokość profilu)

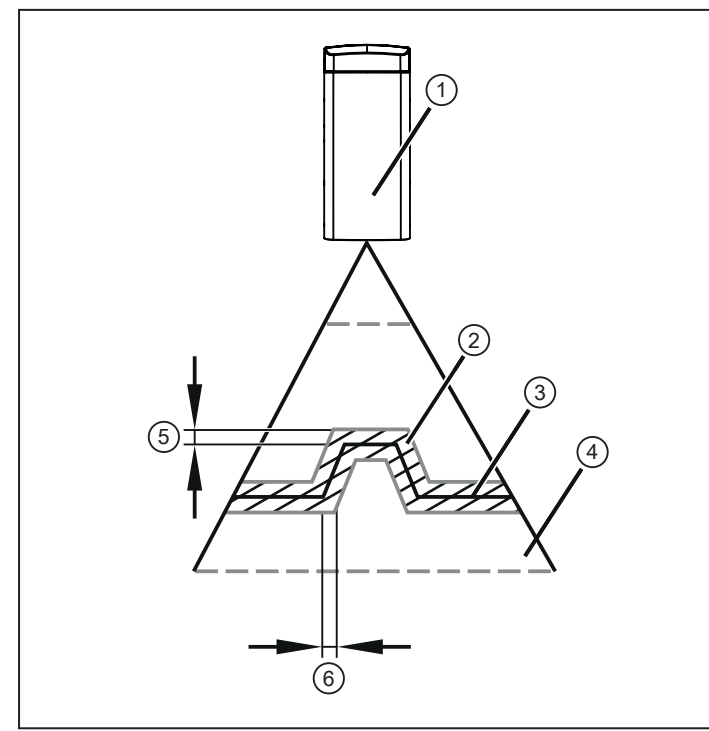

1: czujnik

- 2: niepewność pomiarowa
- 3: profil obiektu
- 4: zakres działania
- 5: dokładność w kierunku Z (Gz)
- 6: dokładność w kierunku X (Gz)

Rys. 3: Dokładność

Oznacza to, że Gz/Gx definiuje również:

- minimalną wysokość obiektu, która może być niezawodnie wykryta
- minimalną szerokość obiektu, która może być niezawodnie wykryta

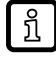

Profile wysokości są wykrywane przez czujnik wewnętrznie z wyższą rozdzielczością niż Gz/Gx. Zmiany wysokości/szerokości obiektu mogą zostać zatem wykryte w obrębie niepewności pomiarowej.

## <span id="page-8-0"></span>**3.3 Właściwości profilu**

Parametr stanu [Profile properties] (Właściwości profilu) określa względny udział prawidłowych wartości pomiarowych w profilu wysokości. Uwzględniany będzie tylko zakres profilu wybrany przez użytkownika. Parametr ten może być wykorzystywany podczas pracy jako wskaźnik jakości profilu. [Funkcje podstawowe na poziomie parametrów \(](#page-28-1) $\rightarrow \Box$  [29\)](#page-28-1).

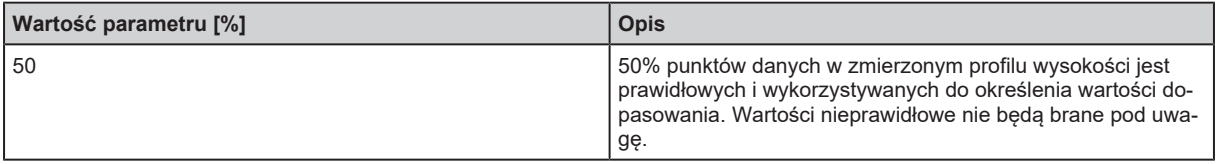

W idealnym przypadku parametr stanu [Profile properties] powinien zostać zapisany i zapamiętany bezpośrednio po nauczeniu z wykorzystaniem obiektu wzorcowego (obiektu odniesienia). Za pomocą tego obiektu odniesienia można w każdej chwili podczas pracy sprawdzić jakość profilu.

Jeśli wartość znacznie spadła, np. z powodu zmiany pozycji czujnika, zaleca się ponowne nauczenie obiektu.

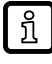

ກິ

Parametr stanu może być stale monitorowany za pomocą oprogramowania ifm do parametryzacji "Vision Assistant". Dlatego parametr stanu może być również wykorzystywany do optymalizacji pozycji czujnika podczas uczenia.

### <span id="page-8-1"></span>**3.4 Zastosowania**

Czujnik fotoelektryczny nadaje się szczególnie do zastosowań w zakresie zapewnienia jakości procesu, dokładniejszego monitorowania kształtu detali i wykrywania błędów.

Przykłady:

- Monitorowanie jakości obróbki, np. średnic wierconych otworów.
- Kontrola detali pod kątem wadliwej obróbki, np. brakujących otworów.

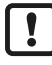

Podczas pomiaru detal musi być nieruchomy.

W sytuacjach statycznych należy ustawić tryb pomiaru ciągłego. Czujnik stale monitoruje detal i sygnalizuje odchylenia od aktywnego profilu odniesienia.

W sytuacjach dynamicznych należy ustawić tryb pomiaru wyzwalanego. Nadrzędna jednostka sterująca procesem decyduje, kiedy ma miejsce detekcja i zapewnia, że detal jest w strefie detekcji i nie przemieszcza się.

#### **UWAGA**

Urządzenie może powodować zakłócenia radiowe w swoim otoczeniu. W takim przypadku użytkownik powinien zastosować odpowiednie środki zaradcze.

# <span id="page-9-0"></span>**4 Działanie**

Czujnik fotoelektryczny wykrywa profil wysokości obiektu w zasięgu działania, w sposób ciągły lub po wyzwoleniu, za pomocą triangulacji. Ponadto czujnik fotoelektryczny jest wyposażony w interfejs IO-Link.

Czujnik może być używany w trzech różnych trybach pracy:

- Tryb przełączania. [Tryb przełączania \(](#page-9-2) $\rightarrow \Box$  [10\)](#page-9-2).
- Praca z masterem IO-Link. [Praca z masterem IO-Link \(](#page-9-3) $\rightarrow \Box$  [10\).](#page-9-3)
- <span id="page-9-1"></span>• Praca z oprogramowaniem "Vision Assistant" za pośrednictwem interfejsu IO-[Li](#page-9-4)nk. [Praca z](#page-9-4) [oprogramowaniem do parametryzacji "Vision Assistant" i masterem IO-Link \(](#page-9-4) $\rightarrow \Box$  [10\).](#page-9-4)

### <span id="page-9-2"></span>**4.1 Tryby pracy**

#### **4.1.1 Tryb przełączania**

W trybie przełączania czujnik jest bezpośrednio połączony z jednostką sterującą procesem i przez wyjście przełączające przekazuje informacje o dobrej części lub złej części.

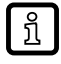

Jeśli próg przełączenia zostanie przekroczony lub nie zostanie osiągnięty, jest to sygnalizowane za pomocą przełączenia sygnałów przełączających na wyjściu 1/2. Wyjścia przełączające działają w sposób komplementarny. [Podłączenie elektryczne \(](#page-14-0) $\rightarrow \Box$  [15\).](#page-14-0)

Jednostka sterująca procesem może opcjonalnie, przez wejście wyzwalające (pin 5), sterować momentem wykonania pomiaru. Czujnik sygnalizuje przez wyjście przełączające 2 pomyślne rozpoczęcie pomiaru i dostępność informacji o przełączeniu. Nadrzędna jednostka sterująca procesem definiuje czas trwania pomiaru. [Tryb wyzwalania \(](#page-26-2) $\rightarrow \Box$  [27\)](#page-26-2).

#### <span id="page-9-3"></span>**4.1.2 Praca z masterem IO-Link**

Jeśli czujnik podłączony jest do mastera IO-Link, ustawianie parametrów, wyzwalanie i zapisywanie danych może odbywać się całkowicie przez IO-Link. Cykliczne dane procesu zawierają wartość dopasowania i informację o przełączeniu (część dobra / zła).

Przez IO-Link są dostępne dodatkowe funkcje diagnostyczne:

- wykrywanie liczby procesów wyzwalających
- identyfikacja urządzenia
- Gdy są aktywowane znaczniki obszarów zainteresowania (ROI), dwa obszary zainteresowania są identyfikowane dwiema parami zielonych linii.
- wyłączanie lasera
- wysokości profilu
- przesunięcie obiektu w kierunku X / Z
- oceny statystyczne

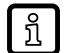

Więcej informacji

www.ifm.com  $\rightarrow$  Numer artykułu  $\rightarrow$  Materiały do pobrania  $\rightarrow$  IODD

#### <span id="page-9-4"></span>**4.1.3 Praca z oprogramowaniem do parametryzacji "Vision Assistant" i masterem IO-Link**

Za pośrednictwem protokołu IO-Link są stale przesyłane obrazy profili o wysokiej rozdzielczości. Dane obrazu profilu są dzielone na kilka pakietów danych i przesyłane jako sekwencja ramek danych IO-Link.

Pakiet oprogramowania ifm "Vision Assistant" zawiera odpowiednią funkcję obsługi protokołu, która łączy obrazy profili i wizualizuje je.

Upraszcza to proces uczenia (guided teach), ponieważ strefa detekcji czujnika i ocena profili jest wizualizowana na podstawie obrazów profili.

Wymaganie:

- Master IO-Link
- oprogramowanie ifm do parametryzacji "ifm Vision Assistant"

 $\rightarrow$  www.ifm.com  $\rightarrow$  Numer artykułu  $\rightarrow$  Materiały do pobrania  $\rightarrow$  Inne oprogramowanie (Narzedzia))

Wykorzystanie oprogramowania do parametryzacji i mastera IO-Link oferuje następujące dodatkowe korzyści:

- wizualizacja aktualnie mierzonych profili wysokości i zapisanych profili odniesienia
- bardzo szczegółowe informacje o stanie: pomocne w procesach uczenia i trudnych sytuacjach pomiarowych
- intuicyjny interfejs użytkownika dla wszystkich opcji ustawień dostępnych przez IO-Link
- Profile wysokości można pojedynczo importować/eksportować

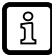

Wizualizacja profili może być również realizowana za pomocą oprogramowania klienta. Wymagane informacje można znaleźć w odpowiednim dokumencie na stronie ifm.

www.ifm.com  $\rightarrow$  Numer artykułu  $\rightarrow$  Materiały do pobrania

# <span id="page-11-1"></span><span id="page-11-0"></span>**5 Montaż**

### **5.1 Warunki montażu**

- ▶ Zamontować urządzenie w taki sposób, aby wykrywany obiekt znajdował się w strefie detekcji czujnika.
- u W przypadku bezpośredniego montażu przymocować urządzenie za pomocą dwóch śrub M4.

<span id="page-11-2"></span>្បី

Dodatkowe akcesoria  $\rightarrow$  www.ifm.com  $\rightarrow$  Arkusz danych  $\rightarrow$  Akcesoria.

### <span id="page-11-3"></span>**5.2 Instrukcja montażu**

#### **5.2.1 Pochylenie boczne**

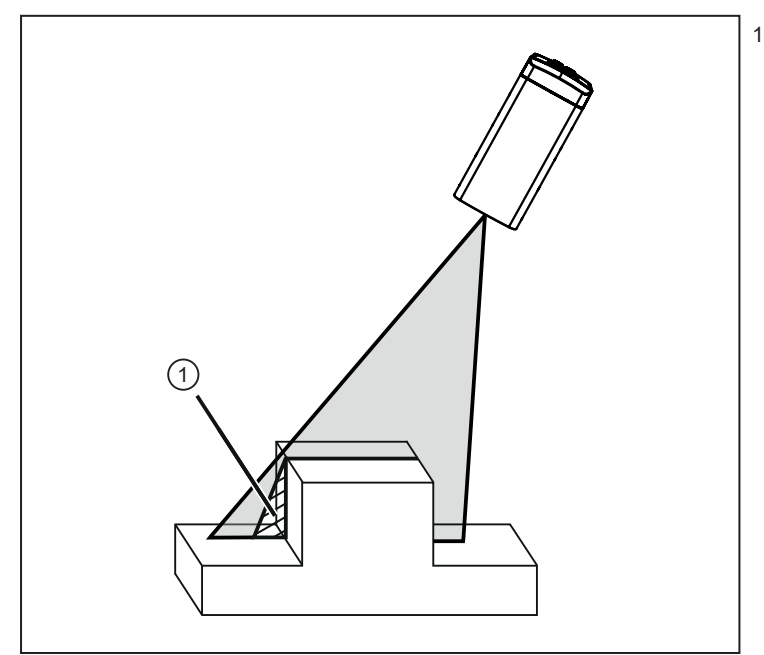

1: martwa strefa wywołana cieniem

Rys. 4: Pochylenie boczne

Czujnik powinien być ustawiony jak najbardziej pionowo w stosunku do wykrywanego obiektu. W przypadku pochylenia bocznego i pionowych krawędzi obiektu, linia lasera zostanie częściowo przerwana. W tym obszarze detekcja profilu nie jest możliwa. Można tego uniknąć przez ograniczenie kąta nachylenia.

#### <span id="page-12-0"></span>**5.2.2 Pochylenie przednie**

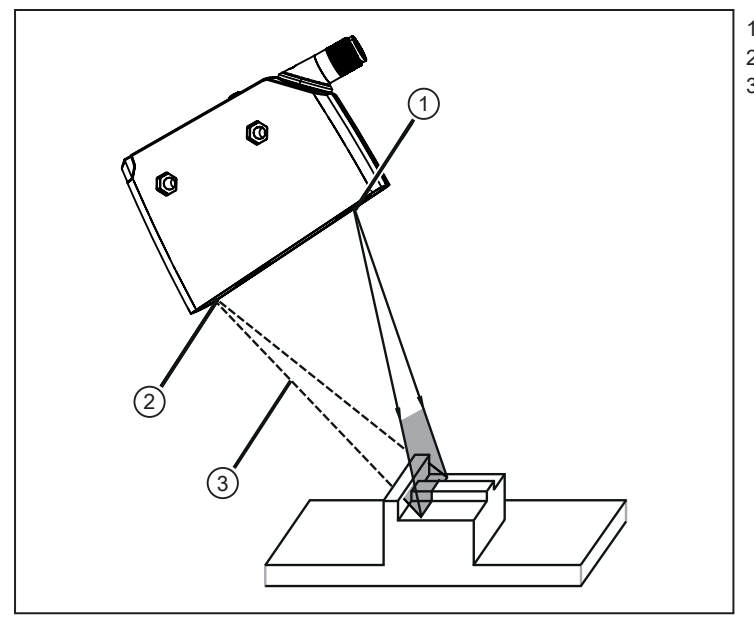

- 1: nadajnik
- 2: odbiornik<br>3: przerwan
	- 3: przerwana wiązka lasera

Rys. 5: Pochylenie przednie

Jeśli czujnik jest pochylony do przodu lub do tyłu, należy upewnić się, że wiązka lasera odbita przez obiekt może zostać wykryta przez odbiornik.

Można zapewnić, że odbiornik wykryje wiązkę lasera, zmniejszając kąt nachylenia lub obracając czujnik o 180°.

ງໃ

Zastosowanie oprogramowania "Vision Assistant" ułatwia wykrywanie takich problemów.

### <span id="page-12-1"></span>**5.2.3 Nasycenie i utrata sygnału**

Czujnik automatycznie ustawia czas ekspozycji w celu uchwycenia profilu wysokości, aby uniknąć nasycenia.

Powierzchnie silnie odbijające światło powodują bardzo silne kontrasty. W niektórych przypadkach może to prowadzić do tego, że poszczególne punkty w obrębie obszaru zainteresowania nie będą wykrywane.

Strat sygnału można uniknąć, zmieniając nieco położenie czujnika:

- pochylić czujnik bocznie lub w kierunku przód-tył
- zwiększyć lub zmniejszyć odległość do obiektu

### <span id="page-13-0"></span>**5.2.4 Unikanie wielokrotnych odbić**

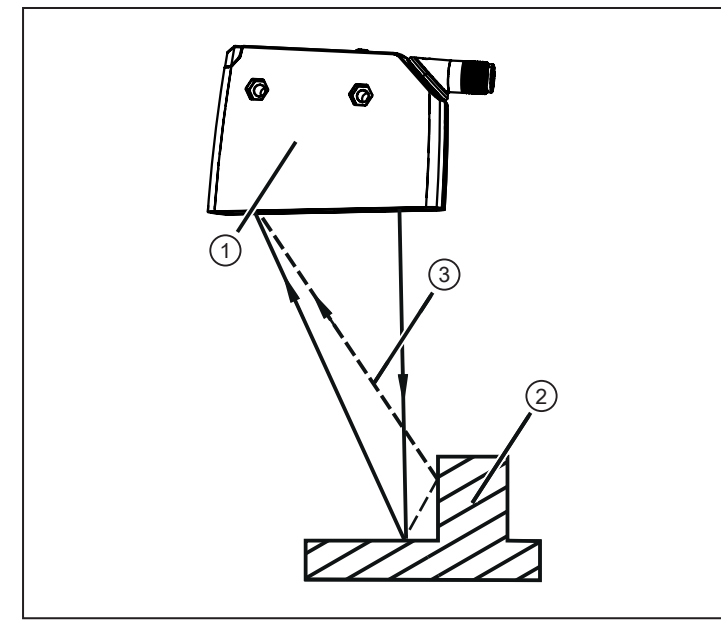

- 1: czujnik
- 2: obiekt<br>3: wieloki
	- wielokrotne odbicia

Rys. 6: wielokrotne odbicia

▶ Zmienić nieco położenie czujnika, np. pochylić czujnik bocznie lub w kierunku przód-tył, zwiększyć/ zmniejszyć odległość do obiektu.

#### <span id="page-13-1"></span>**5.2.5 Unikanie zabrudzeń i światła zewnętrznego**

Zaleca się ustawianie czujników fotoelektrycznych przednią soczewką skierowaną w dół lub równolegle do powierzchni ziemi.

Tło:

- Czujniki fotoelektryczne są wrażliwe na bezpośrednie promieniowanie źródeł światła. Powszechne źródła światła (lampy, słońce) promieniują z góry.
- Czujniki fotoelektryczne są wrażliwe na zabrudzenia, ponieważ zmniejszają one zapas wzmocnienia.

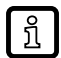

Osadzanie się pyłu można zredukować przez skierowanie czujnika w dół lub na bok. Pozwoli to na zmniejszenie częstości czyszczenia.

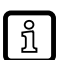

Należy się upewnić, że czujniki zamontowane z przednimi soczewkami skierowanymi w górę nie celują w stronę okien dachowych ani lamp na suficie.

# <span id="page-14-0"></span>**6 Podłączenie elektryczne**

Urządzenie musi zostać podłączone przez wykwalifikowanego elektryka.

- u Należy przestrzegać krajowych i międzynarodowych przepisów dotyczących instalacji urządzeń elektrycznych.
- ▶ Należy zapewnić zasilanie zgodne z normami EN 50178, SELV, PELV. OPD101: cULus, klasa zasilania 2
- $\triangleright$  Odłaczyć zasilanie.
- ▶ Podłączyć urządzenie w sposób następujący:

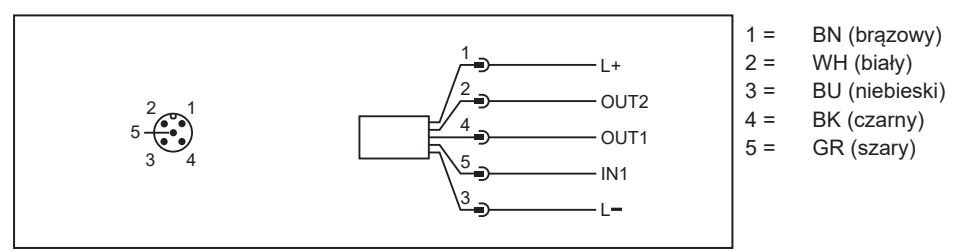

Rys. 7: Schemat podłączenia (kolory wg DIN EN 60947-5-2)

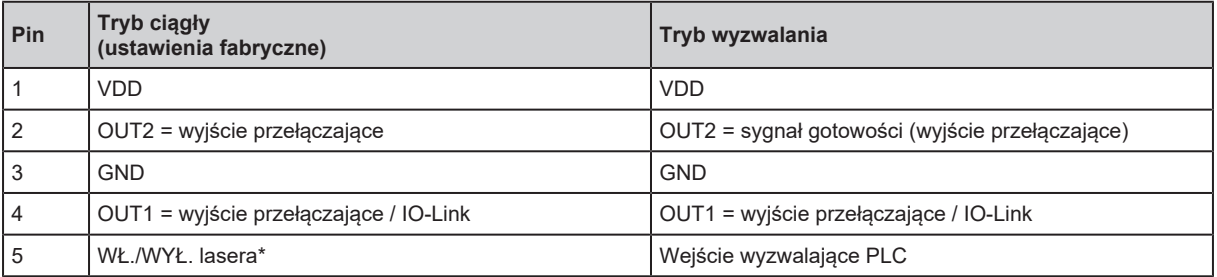

\*) Funkcja jest włączana / wyłączana przez IO-Link lub przez oprogramowanie do parametryzacji ifm.

W ciągłym trybie pracy wyjścia OUT1 i OUT2 są skonfigurowane jako komplementarne wyjścia przełączające. [Tryb ciągły \(](#page-26-1) $\rightarrow \Box$  [27\).](#page-26-1)

W wyzwalanym trybie pracy wyjście OUT2 jest skonfigurowane jako sygnał gotowości. [Tryb](#page-26-2) [wyzwalania \(](#page-26-2) $\rightarrow$  [27\)](#page-26-2).

ກິ

Wyjścia komplementarne przekazują te same informacje z czujnika z przeciwnymi poziomami logicznymi. Oznacza to, że zarówno wyjścia przełączające rozwierne (NC) i zwierne (NO) są dostępne jednocześnie.

Wyjścia OUT1 można na przykład użyć do detekcji dobrych części, a wyjścia OUT2 do detekcji złych części.

### <span id="page-14-1"></span>**6.1 Praca z masterem IO-Link**

Urządzenie jest kompatybilne z portem klasy A (typu A) mastera IO-Link.

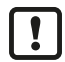

Przy pracy z portem klasy B (typu B) mastera IO-Link należy zastosować następujące zasady:

Urządzenie nie jest standardowo kompatybilne z portem klasy B (typu B) mastera. Pin 2 i pin 5 są wykorzystywane do funkcji specyficznych dla producenta. Oznacza to, że główne napięcie zasilania urządzenia i dodatkowe zasilanie (port klasy B mastera, piny 2/5) nie są odizolowane elektrycznie.

Urządzenia można używać z portem klasy B mastera przy następującej konfiguracji:

• Połączyć urządzenie z masterem IO-Link 3 żyłami: Połączyć piny 1, 3 i 4 urządzenia z masterem IO-Link (nie łączyć pinów 2 i 5).

 $\boxed{\texttt{\~{}}\texttt{\~{}}\texttt{\~{}}\texttt{\~}}$ 

L

# <span id="page-15-0"></span>**7 Wyświetlacz i przyciski sterujące**

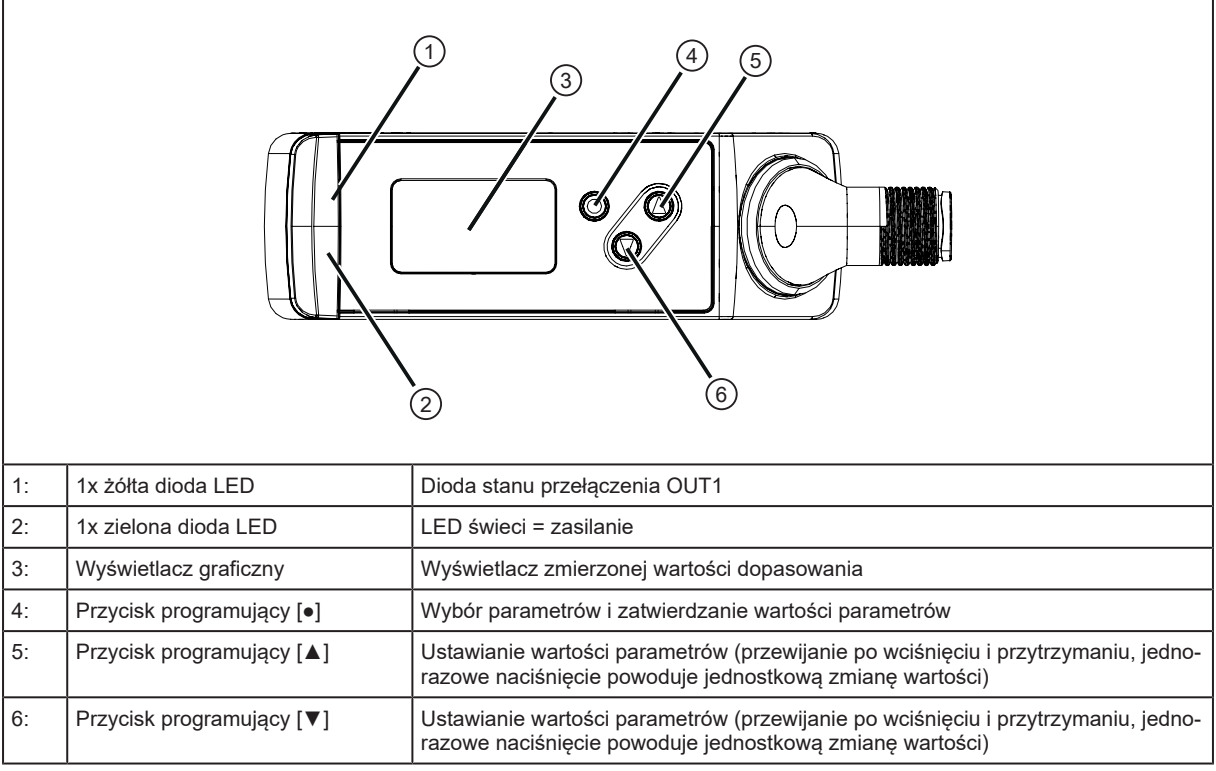

Przyciski programowania można zablokować i odblokować w następujący sposób:

Nacisnąć i przytrzymać [▲] + [▼] przez 10 s.

Jednoczesne naciśnięcie przycisków [▲] + [▼] prowadzi do wyboru menu.

# <span id="page-16-0"></span>**8 Konfiguracja**

- u Po montażu, podłączeniu elektrycznym oraz zaprogramowaniu należy sprawdzić, czy urządzenie działa poprawnie.
- $\triangleright$  Jeśli urządzenie zostało prawidłowo skonfigurowane, czujnik rozpoczyna "Guided Teach", czyli uczenie kierowane. ["Guided Teach" / uczenie profili odniesienia \(](#page-17-0) $\rightarrow$  [18\)](#page-17-0). Ustawienia wykonane jako ostatnie są zapisane w czujniku.

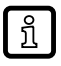

Gdy czujnik zostanie włączony po raz pierwszy po zresetowaniu, również rozpoczyna "Guided Teach", czyli uczenie kierowane, ponieważ nauczony profil odniesienia jest usuwany podczas resetowania.

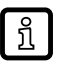

Czas życia diody laserowej: 50 000 godzin.

 $\mathbf{r}$ 

Po pomyślnym wykonaniu uczenia nie należy przesuwać czujnika. Każda zmiana położenia czujnika doprowadzi do tego, że aktywowany profil odniesienia nie będzie rozpoznawany w sposób pewny.

Po przesunięciu czujnika należy ponownie wykonać uczenie.

Czujnik musi się rozgrzewać przez ≥ 10 min. Parametry pracy podane w karcie katalogowej obowiązują dopiero po tym okresie rozgrzewania.

Uczenie obiektów również należy wykonywać w stanie rozgrzanym.

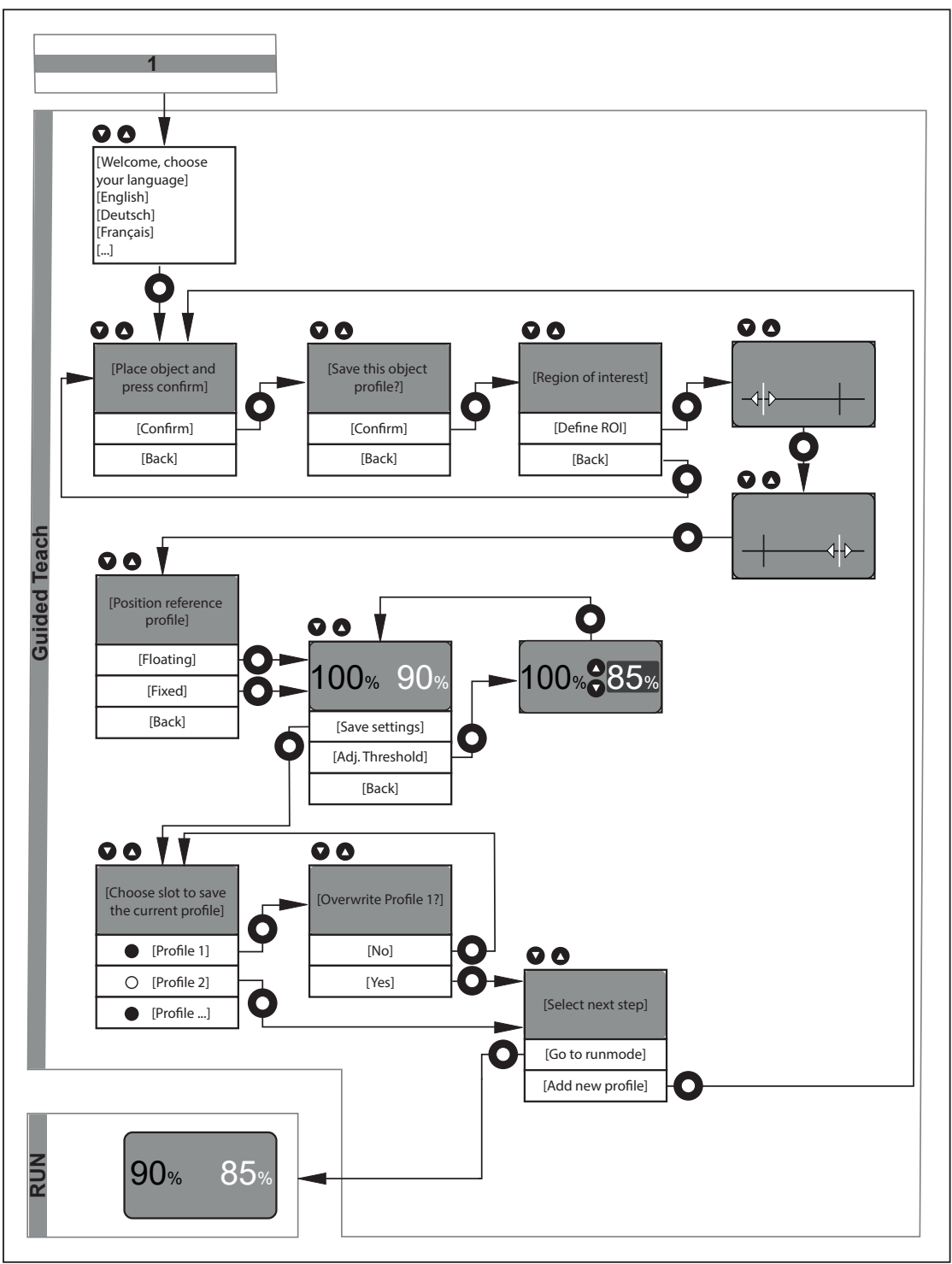

### <span id="page-17-0"></span>**8.1 "Guided Teach" / uczenie profili odniesienia**

### <span id="page-17-1"></span>**8.1.1 Wybór języka**

- $\blacktriangleright$  Włączyć czujnik.
- $\triangleright$  Dostępne języki są wyświetlane na wyświetlaczu.
- <span id="page-17-2"></span>u Wybrać żądany język przyciskami [▲] / [▼] i potwierdzić za pomocą [●].

### **8.1.2 Uczenie obiektu**

 $\blacktriangleright$  W kolejnym etapie wykonywane jest uczenie profilu.

- $\triangleright$  Zostanie wyświetlone żądanie [Place object and press confirm] (Ustaw obiekt i wciśnij przycisk programujący 4).
- $\triangleright$  Czujnik wyemituje czerwoną wiązkę lasera z dwomą pionowymi, zielonymi znacznikami obszaru zainteresowania (ROI).
- $\blacktriangleright$  Umieścić czujnik w taki sposób, aby wiązka lasera obejmowała monitorowany obszar, a obiekt znajdował się w zasiegu działania 150...300 mm. [Rysunek poglądowy \(](#page-5-3) $\rightarrow \Box$  [6\).](#page-5-3)
- ▶ Rozpocząć proces uczenia, naciskając [•].
- $\triangleright$  Czujnik cyklicznie mierzy profil obiektu/tła.
- u Wybrać opcję [Confirm] lub [Back] za pomocą przycisków [▲] / [▼] i naciśnąć [●].
- [Confirm]: Uczony profil zostaje zapisany.
- [Back]: Ponowne uczenie profilu.

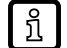

Podczas pomiaru nie należy przesuwać obiektu. Koniec pomiaru jest wskazywany nie tylko na wyświetlaczu, lecz także przez dwukrotne mignięcie wiązki lasera.

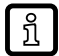

Jeśli wykrywany obiekt jest poza zasięgiem działania (np. bliżej niż 150 mm lub dalej niż 300 mm), proces uczenia zostaje zatrzymany. Przez trzy sekundy będzie wyświetlany komunikat [Object out of range]. Następnie zaczyna się nowy proces uczenia.

#### <span id="page-18-0"></span>**8.1.3 Ustawienie obszaru zainteresowania (ROI)**

Czujnik umożliwia wybór obszaru zainteresowania (ROI) z całego uczonego profilu wysokości. Sekcja profilu zawarta w tym ROI zostaje zapisana jako profil odniesienia i może być używana do ustalania wartości dopasowania.

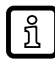

Na podstawie tego wyboru ocena profilu wysokości może być ograniczona do odpowiedniego odcinka. Odchylenia dotyczące innych, nieistotnych odcinków nie są brane pod uwagę.

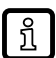

Podczas pracy z oprogramowaniem do parametryzacji "Vision Assistant" możliwe jest zdefiniowanie do dwóch profili (ROI).

- $\triangleright$  W koleinym etapie wykonywane jest ustawienie ROI.
- $\triangleright$  Wyświetlane są opcje [Define ROI] i [Back].
- u Wybrać opcję [Define ROI] lub [Back] za pomocą przycisków [▲] / [▼] i nacisnąć [●].
- [Define ROI]: Definiowanie ROI w obrębie całego nauczonego profilu.
- [Back]: Ponowne uczenie profilu.

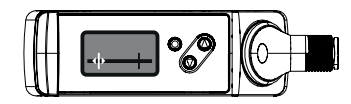

- ▶ Wybrać opcję [Define ROI] za pomocą [• ].
- $\triangleright$  Zostanie wyświetlony komunikat [Set left ROI mark] (ustaw lewy znacznik ROI).
- u Przesunąć zieloną linię znacznika przyciskami [▲] / [▼].
- $\triangleright$  Lewa linia znacznika przesunie się.
- ► Po osiągnieciu żądanej pozycji potwierdzić za pomocą [•].
- $\triangleright$  Pozycia lewej linii znacznika jest ustawiona.
- $\triangleright$  Wybrany odcinek jest wykrywany ponownie (nowy profil).

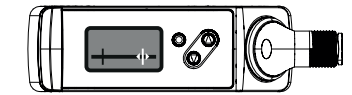

- $\triangleright$  Zostanie wyświetlony komunikat [Set right ROI mark] (ustaw prawy znacznik ROI).
- u Przesunąć zieloną linię znacznika przyciskami [▲] / [▼].
- $\triangleright$  Prawa linia znacznika przesunie się.
- ▶ Po osiągnięciu żądanej pozycji potwierdzić za pomocą [•].
- $\triangleright$  Pozycia prawej linii znacznika jest ustawiona.

Wybrany odcinek jest wykrywany ponownie (nowy profil).

Czerwona linia wskazywana na wyświetlaczu: oznacza odcinek objęty wiązką lasera.

Białe oznaczenia: wskazują ustaloną linię znacznika.

Zielona strzałka: oznacza linię znacznika do przesunięcia. Dwa pionowe zielone znaczniki ROI wspomagają wykonanie ustawienia.

<span id="page-19-0"></span>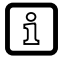

ິກິ

Standardowe ustawienie dla ROI obejmuje cały zasięg działania. Jeśli znaczniki nie zostaną przesunięte, ale zatwierdzone, do oceny wykorzystywany będzie cały nauczony profil.

#### **8.1.4 Ustawienie pozycji profilu odniesienia**

Na poprzednim etapie wykonano naukę profilu odniesienia w zakresie ROI. Na kolejnym etapie można zdefiniować odcinek, w którym mierzony profil wysokości będzie wyszukiwany. Dostępne są dwie opcje:

#### **Fixed:**

Profil odniesienia jest wyszukiwany w ROI zdefiniowanym podczas uczenia. Podobnie jak podczas uczenia monitorowane obiekty muszą być podczas pracy ustawiane z wysoką precyzją.

#### **Floating:**

Jednak z powodu tolerancji przesunięcia mechanicznego lub ręcznego prawidłowe ustawienie monitorowanego obiektu nie zawsze jest możliwe.

Dzięki opcji [Floating] można uniknąć tego problemu. Nauczony profil odniesienia jest wyszukiwany w całym wykrywanym profilu wysokości. Nauczony profil odniesienia może być skutecznie wykrywany wzdłuż osi X i Z pomimo zmiany położenia.

Funkcja znacznika:

Podczas uczenia obszar ROI jest wskazywany przez dwie pionowe, zielone linie znaczników (znaczniki ROI). Dzięki temu użytkownik widzi, jaki odcinek wiązki lasera jest zdefiniowany jako ROI. Po zakończeniu uczenia linie znaczników znikają. Można je jednak wyświetlić ręcznie. [Funkcje](#page-28-1) [podstawowe na poziomie parametrów \(](#page-28-1) $\rightarrow \Box$  [29\)](#page-28-1).

- u W kolejnym etapie wykonywane jest ustawienie położenia ROI.
- $\triangleright$  Wyświetlone są opcje [Fixed], [Floating] i [Back].
- u Wybrać opcję [Fixed], [Floating] lub [Back] przyciskami [▲] / [▼] i nacisnąć [●].
- [Fixed]: Nie jest dozwolone żadne przesunięcie obiektu.
- [Floating]: Dozwolone jest przesunięcie obiektu w kierunku X (wzdłuż wiązki lasera) oraz w kierunku Z.
- [Back]: Powrót do opcji [Ustawienie obszaru zainteresowania \(ROI\) \(](#page-18-0) $\rightarrow \Box$  [19\).](#page-18-0)

#### <span id="page-20-0"></span>**8.1.5 Próg przełączenia**

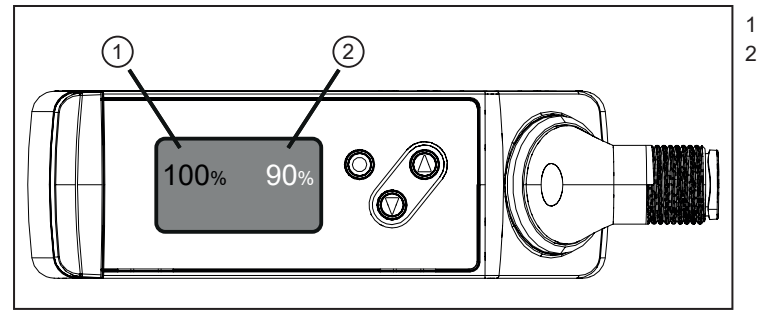

1: wartość dopasowania 2: próg przełączenia

Rys. 8: Próg przełączenia

- u Na kolejnym etapie konfigurowany jest próg przełączenia dla wyjścia przełączającego. Ustawienie standardowe to 90%.
- $\triangleright$  Czujnik w sposób ciągły wykrywa nowe profile wysokości i porównuje je z nauczonym profilem odniesienia.
- $\triangleright$  Wartość dopasowania jest ukazywana na wyświetlaczu.

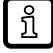

Jeśli wartość dopasowania < progu przełączenia (standard = 90 %): zmierzona wartość jest wyświetlana na zielono → dobra część.

Jeśli wartość dopasowania < progu przełączenia (standard = 90 %): zmierzona wartość jest wyświetlana na czerwono → zła część.

Fluktuacje naturalne (zakłócenia, dryft) mają wpływ na mierzoną wartość dopasowania. Z reguły te wahania pomiarowe powodują, że wartość dopasowania jest < 100%, nawet jeśli zostanie ponownie zmierzony uczony obiekt.

- $\triangleright$  Wyświetlane są opcje [Adjust threshold]], [[Save settings] i [Back]].
- u Dokonać wyboru przyciskami [▲] / [▼] i nacisnąć [●].
- [Save settings]:
	- Ustawienia zostaną zapisane.
- [Adjust threshold]:
	- Ustawić wartość nowego progu przyciskami [▲] / [▼] i nacisnąć [●].

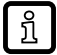

Poprzez przetestowanie kilku dobrych części / złych części z różnymi progami przełączenia można zoptymalizować ustawienie dla danego zastosowania. Ocena dobrej części / złej części jest wskazywana na wyświetlaczu.

Za pomocą funkcji rozszerzonych można indywidualnie dostosować przypisane kolory.

Standard: zielony  $\rightarrow$  dobra część / czerwony  $\rightarrow$  zła część

#### <span id="page-20-1"></span>**8.1.6 Zapisywanie profilu odniesienia**

 $\triangleright$  Na następnym etapie nauczony profil odniesienia razem ze wszystkimi wprowadzonymi ustawieniami zostanie zapisany w jednym z 10 dostępnych miejsc w pamięci.

Wolne / zajęte miejsca w pamięci są oznaczone w następujący sposób:

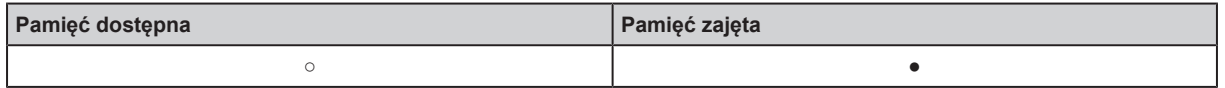

- [Wybrać miejsce w pamięci dla bieżącego profilu]
- ► Naciskać przyciski  $[\triangle] / [\nabla]$ , aby zmienić miejsce w pamięci i  $[\nabla]$ , aby potwierdzić.
- $\triangleright$  [Overwrite profile X?]: Ten komunikat pojawia się tylko wtedy, gdy wybrane miejsce w pamięci jest już zajęte.
- $\triangleright$  Na wyświetlaczu dostępne są opcje [No] / [Yes].
- u Dokonać wyboru przyciskami [▲] / [▼] i nacisnąć [●], aby potwierdzić.
- $\triangleright$  [No]: Powrót do poprzedniego etapu.
- <span id="page-21-0"></span>▷ [Yes]: Wysokość profilu zostaje nadpisana i czujnik przechodzi do trybu RUN.

#### **8.1.7 Zakończenie procesu uczenia**

- $\blacktriangleright$  Ten etap pojawia się tylko wtedy, gdy wybrane miejsce w pamięci jest wolne.
- $\triangleright$  Na wyświetlaczu dostepne są opcie [Go to runmode] / [Add new profile].
- ▶ Dokonać wyboru przyciskami / i nacisnać , aby potwierdzić.
- [Go to Run mode]: Konfiguracja została zakończona i czujnik przechodzi do trybu RUN. Nowy, nauczony profil zostaje aktywowany i będzie służył do ustalania wartości dopasowania.
- [Add new profile]: Uczenie nowego profilu.
- <span id="page-21-1"></span>[Back]: Powrót do opcji: [Ustawienie pozycji profilu odniesienia \(](#page-19-0) $\rightarrow \Box$  [20\).](#page-19-0)

### **8.1.8 Tryb RUN**

Po wykonaniu konfiguracji za pośrednictwem "Guided Teach" czujnik jest przełączany do trybu RUN. Urządzenie jest teraz gotowe do użytku.

Wykrywa on w sposób ciągły profile i porównuje je z aktywnym profilem odniesienia na podstawie ustawionego progu przełączenia.

Wynik (dobra część/zła część) jest przedstawiany:

- Wizualnie na wyświetlaczu:
	- Dobra część: wartość dopasowania jest wskazywana na zielono, jeśli wartość dopasowania ≥ progu przełączenia
	- Nieprawidłowa część: wartość dopasowania jest wskazywana na czerwono, jeśli wartość dopasowania< progu przełączenia
- Wizualnie przez wskazanie stanu przełączenia: kolory zgodne z ustawioną funkcją
- Wyjście przełączające: zależnie od ustawionej funkcji wyjście OUT1 jest przełączane lub nie.

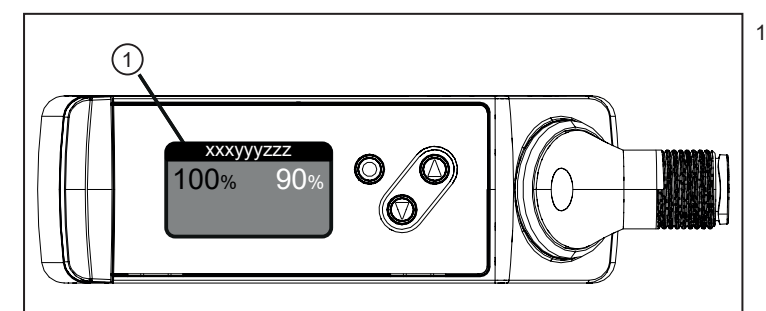

1: linia stanu

Rys. 9: Linia stanu

ນີ້

Na linii stanu wyświetlacza wskazywany jest stan pomiaru:

- Profile X:  $\rightarrow$  niezakłócona praca, tryb ciągły, wskazywany jest aktywny profil

- Waiting:  $\rightarrow$  niezakłócona praca, tryb wyzwalany oczekiwanie na sygnał wyzwalający
- Triggered:  $\rightarrow$  niezakłócona praca, tryb wyzwalany obecny jest sygnał wyzwalający
- Ostrzeżenia [/](#page-35-0) błędy:  $\rightarrow$  patrz tablica błędów. [Rozwiązywanie problemów \(](#page-35-0) $\rightarrow \Box$  [36\)](#page-35-0).

Wyświetlany kolor wartości dopasowania jest fabrycznie ustawiony na zielony. Wyświetlany kolor można zmienić ręcznie w menu. [Podmenu \[Display\] \(](#page-32-4) $\rightarrow \Box$  [33\)](#page-32-4).

# <span id="page-22-1"></span><span id="page-22-0"></span>**9 Menu**

## **9.1 Podstawowe funkcje**

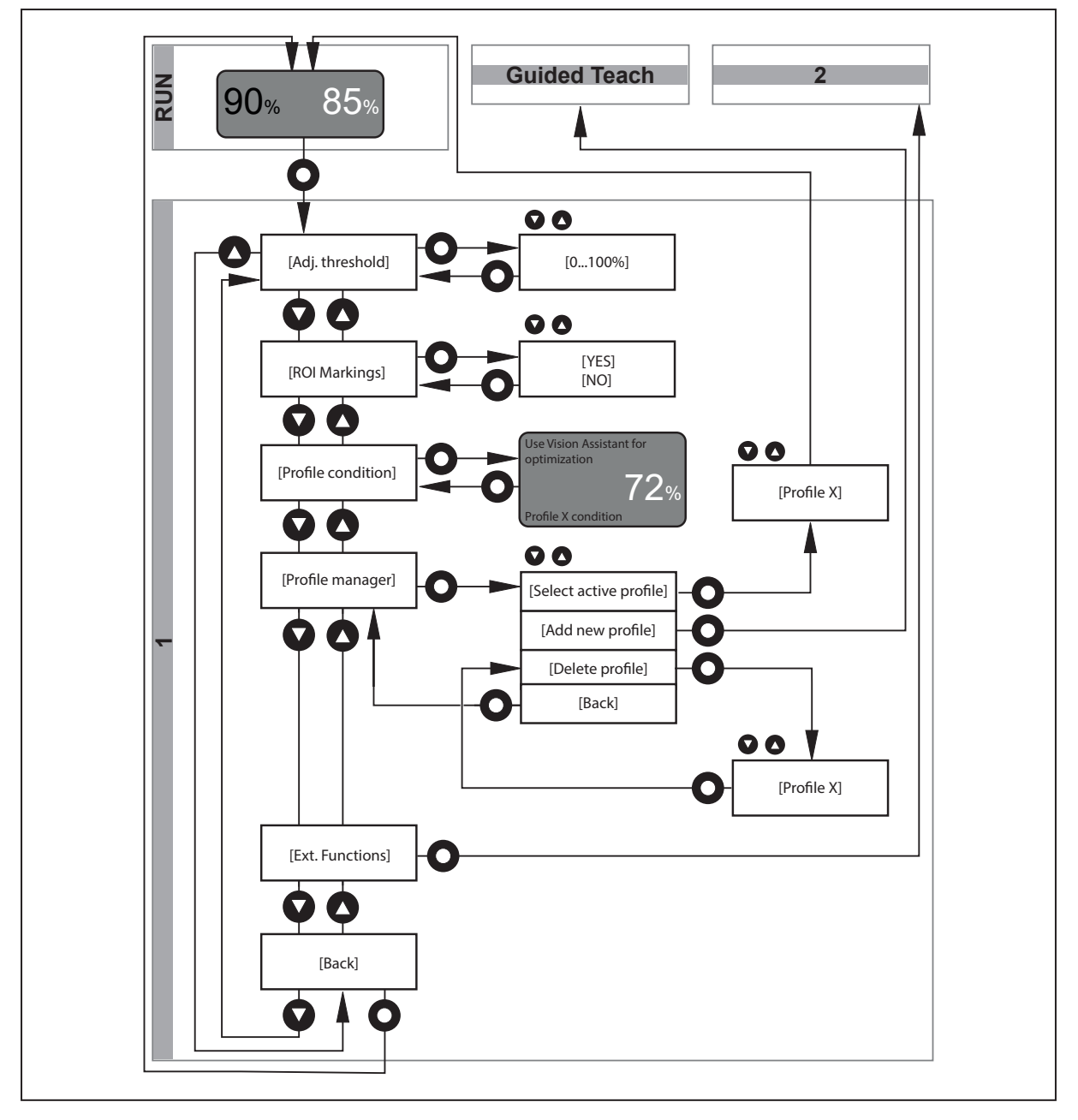

# <span id="page-23-0"></span>**9.2 Funkcje rozszerzone**

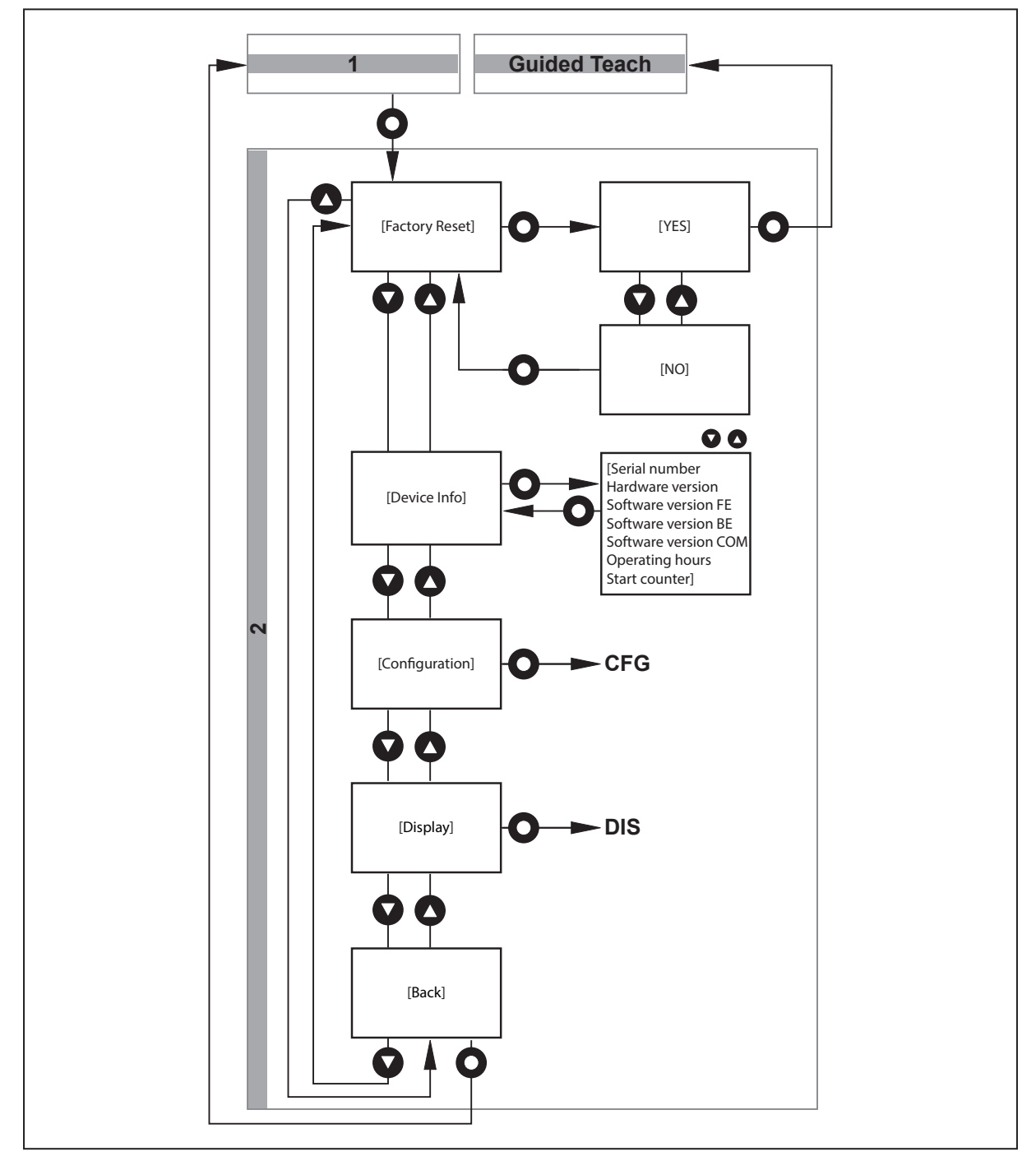

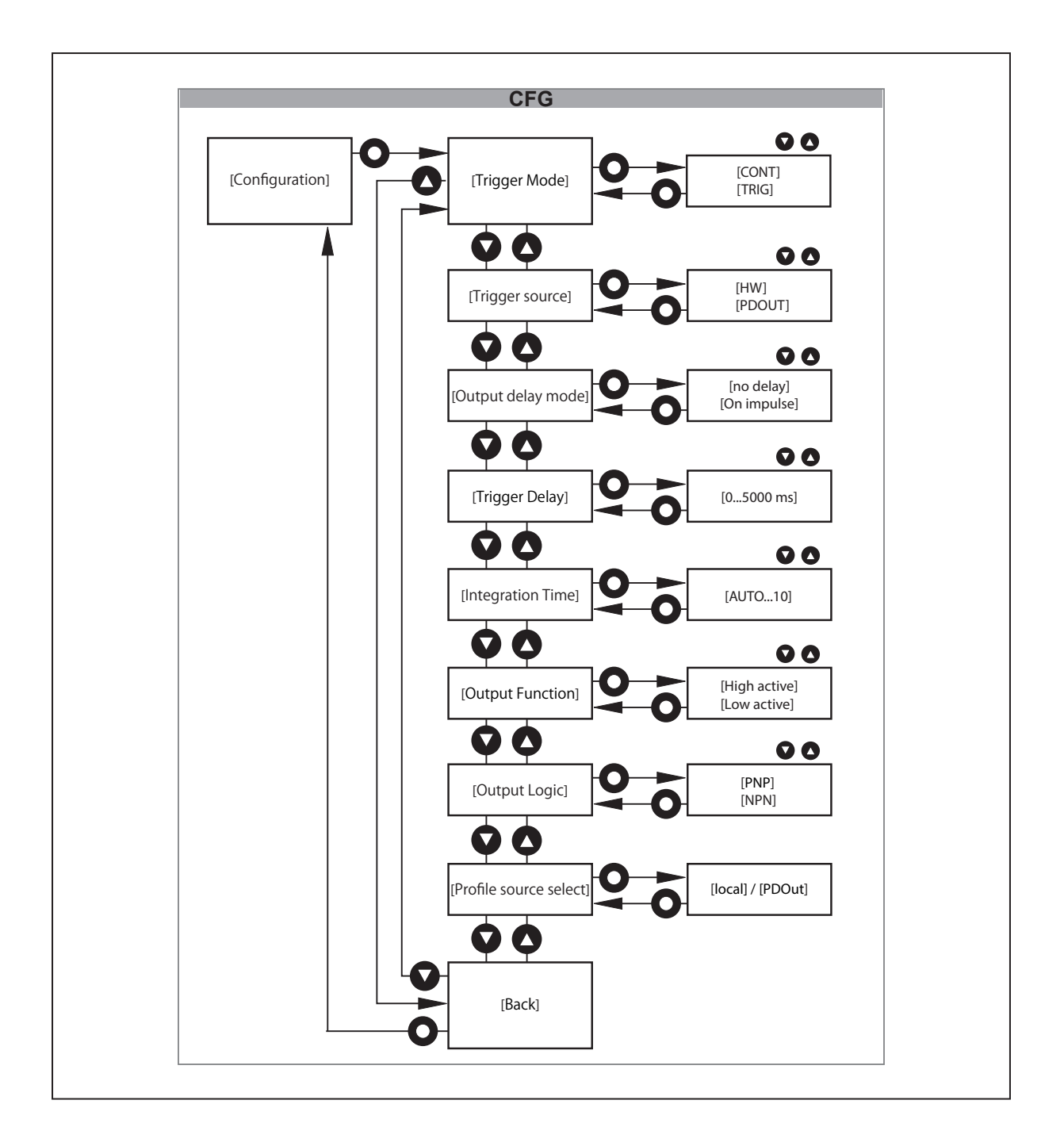

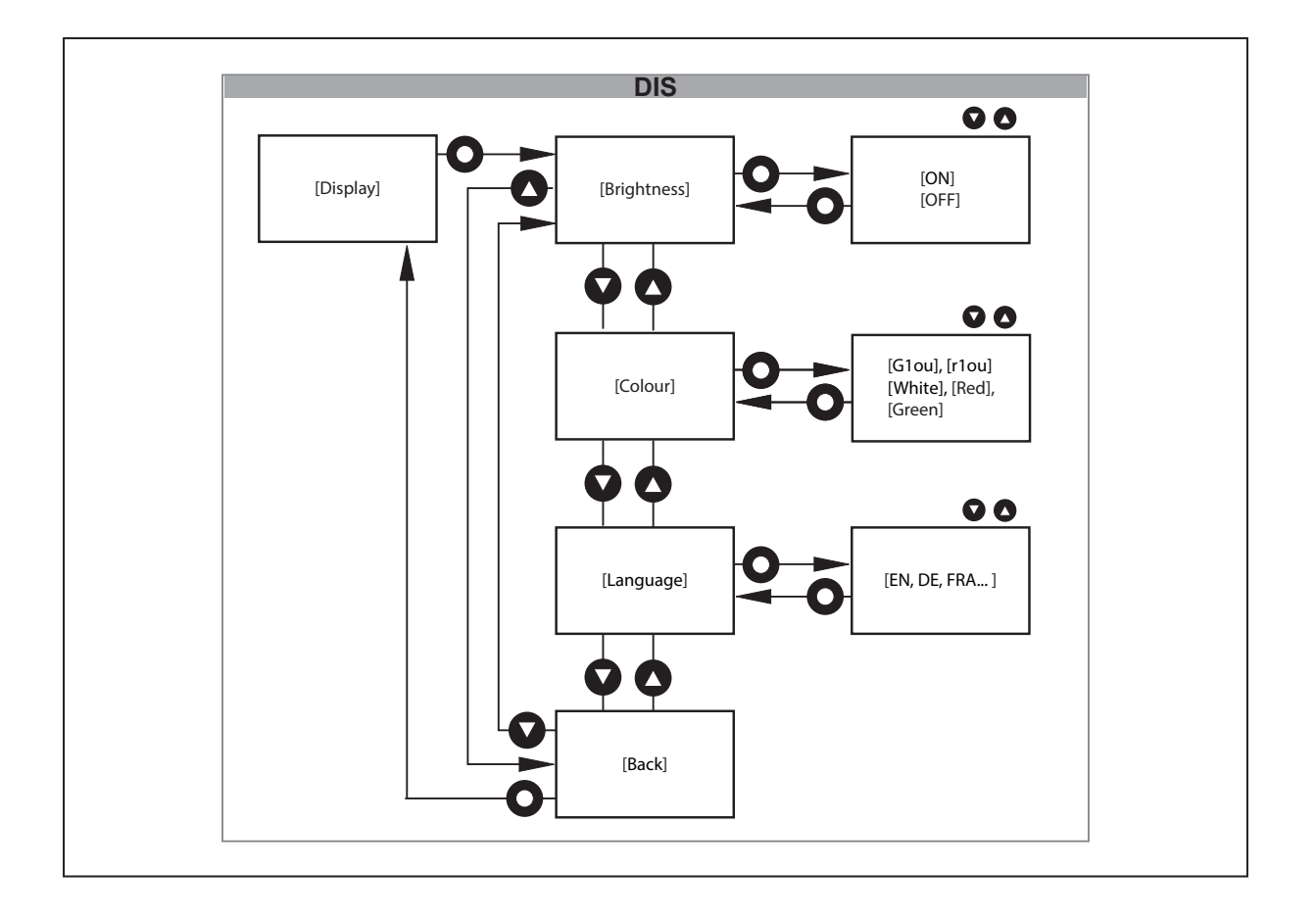

# <span id="page-26-1"></span><span id="page-26-0"></span>**10 Tryby pracy**

### **10.1 Tryb ciągły**

Trybem domyślnym jest "tryb ciągły" (continuous mode).

<span id="page-26-2"></span>Czujnik w sposób ciągły mierzy i porównuje mierzone profile z aktywnym profilem odniesienia, uwzględniając próg przełączenia.

### **10.2 Tryb wyzwalania**

W tym trybie (triggered) czujnik rozpoczyna pomiar po otrzymaniu zewnętrznego sygnału wyzwalającego.

Czujnik porównuje pojedynczy profil z aktywnym profilem odniesienia z uwzględnieniem progu przełączenia.

Zewnętrzny sygnał wyzwalający musi być dostarczony przez nadrzędne urządzenie sterujące procesem (np. PLC) i może być przesyłany fizycznie przez pin 5 lub przez IO-Link.

Następnie czujnik sygnalizuje pomyślne rozpoczęcie i zakończenie pomiaru przez sygnał gotowości (OUT2) lub IO-Link. Jednostka sterująca wyższego poziomu ma pełną kontrolę nad czasem oceny.

Użyć parametru [Output mode], aby ustawić zachowanie wyjścia przełączającego (OUT1). [Podmenu](#page-30-4) [\[Configuration\] \(](#page-30-4) $\rightarrow \Box$  [31\).](#page-30-4)

[Output mode] = [no delay]: Czujnik reaguje statycznym sygnałem przełączającym na wyjściu przełączającym OUT1.

[Output mode] = [On impulse]: Czujnik reaguje impulsowym sygnałem przełączającym na wyjściu przełączającym OUT1.

Przedstawione krzywe i wartości sygnałów dotyczą ustawienia: [Output function] = [high active] i [Output logic] = [PNP]. Podmenu [Configuration]  $(\rightarrow \Box 31)$  $(\rightarrow \Box 31)$ 

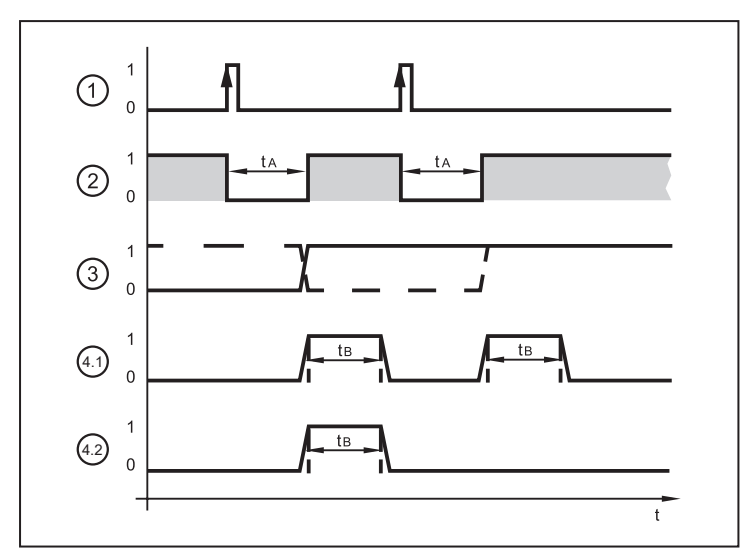

Rys. 10: Przykład – wyzwalanie przez zbocze narastające

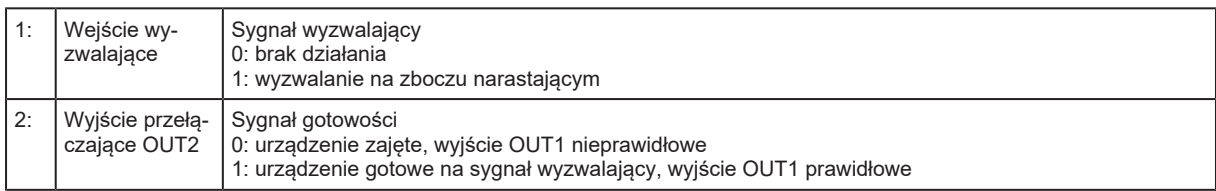

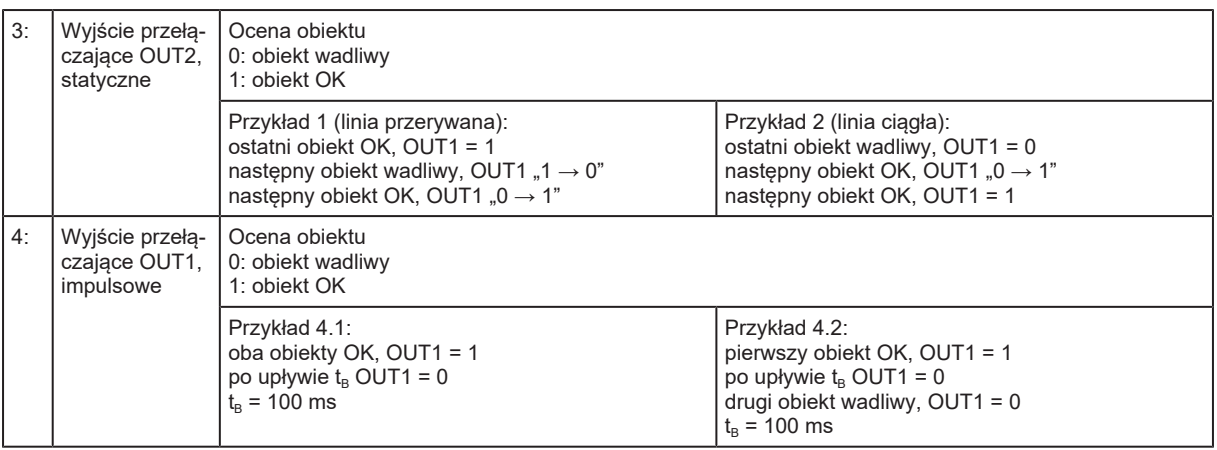

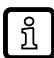

Ten tryb pracy jest szczególnie zalecany w przypadku zastosowań dynamicznych. Nadrzędna jednostka sterująca wyzwala pomiar tylko wtedy, gdy obiekt analizowany nie porusza się. Wyjście przełączające odpowiada stanowi obiektu.

Parametr [Trigger delay] opóźnia rozpoczęcie pomiaru (w odniesieniu do zewnętrznego sygnału wyzwalającego). Nie ma on wpływu na sygnał gotowości podawany przez czujnik ani nie opóźnia go.

# <span id="page-28-0"></span>**11 Ustawianie parametrów**

Podczas ustawiania parametrów urządzenie pozostaje wewnętrznie w trybie pracy. Działa ono z niezmienionymi wartościami parametrów, dopóki wprowadzanie zmian nie zostanie zakończone.

<span id="page-28-1"></span>W celu przywrócenia ustawień fabrycznych należy przejść na koniec instrukcji. [Ustawienia fabryczne](#page-39-0)  $(\rightarrow \Box 40)$  $(\rightarrow \Box 40)$ .

## **11.1 Funkcje podstawowe na poziomie parametrów**

<span id="page-28-2"></span>W funkcjach podstawowych na poziomie parametrów można wybrać następujące parametry:

### **11.1.1 [Adjust threshold]**

Ustawienie progu przełączenia

- ▶ Potwierdzić parametr przyciskiem [•] i ustawić próg przełączenia na żądaną wartość za pomocą przycisków [▲ / ▼].
- ▶ Potwierdzić wartość przyciskiem [•].
- $\triangleright$  Nowa wartość przełączająca została potwierdzona. (→ 8.1.5 próg przełączania)

<span id="page-28-3"></span>[Próg przełączenia \(](#page-20-0) $\rightarrow \Box$  [21\)](#page-20-0)

### **11.1.2 [ROI marking]**

Ţ

ິກິ

Włącza/wyłącza wyświetlanie znaczników ROI na wiązce lasera

Jeśli podczas uczenia wybrano położenie [Fixed] profilu odniesienia, znaczniki ROI pokazują obszar ROI zdefiniowany podczas uczenia. Jeśli wybrano położenie [Floating], znaczniki ROI wskazują cały zasięg działania.

- u Potwierdzić parametr przyciskiem [●] i wybrać jedną z opcji [No] / [Yes] za pomocą [▲ / ▼].
- ▶ Potwierdzić wybór, naciskając przycisk [•].
- $\triangleright$  Zależnie od wprowadzonych ustawień zielone znaczniki ROI na wiązce lasera zostają włączone lub wyłączone.

Linie znaczników są automatycznie wyłączane po około 10 minutach.

W celu ponownego włączenia:

 $\blacktriangleright$  Zresetować parametry.

### <span id="page-28-4"></span>**11.1.3 [Profile properties]**

Odczyt parametru stanu

- ▶ Potwierdzić parametr przyciskiem [•].
- $\triangleright$  Bieżąca wartość parametru stanu zostanie wyświetlona.

<span id="page-28-5"></span>[Właściwości profilu \(](#page-8-0) $\rightarrow \Box$  [9\)](#page-8-0)

### **11.1.4 [Profile manager]**

Zarządzanie profilami odniesienia

▶ Potwierdzić parametr [●] i wybrać jedną z trzech opcji [Select active profile], [Add new profile] lub [Delete profile], używając [▲ / ▼].

[Select active profile]:

▶ Potwierdzić parametr przyciskiem [•].

- u Wybrać żądany profil przyciskami [▲ / ▼].
- ▶ Potwierdzić wybór, naciskając przycisk [•].
- $\triangleright$  Wyświetlacz zostanie przełączony do trybu RUN.

[Add new profile]:

- ▶ Potwierdzić parametr przyciskiem [•].
- $\triangleright$  Czujnik przechodzi do trybu "Guided Teach".
- $\triangleright$  Na wyświetlaczu zostanie wyświetlony komunikat [Place object and press confirm]. [Konfiguracja](#page-16-0)  $(\rightarrow \Box 17)$  $(\rightarrow \Box 17)$ .

[Delete profile]:

- ▶ Potwierdzić parametr przyciskiem [•].
- u Wybrać profil do usunięcia przyciskami [▲ / ▼].
- ▶ Potwierdzić wybór, naciskając przycisk [•].

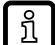

Jeżeli ma być usunięty aktywny profil, zostanie wyświetlony ekran potwierdzenia.

Po usunięciu aktywnego profilu nie można ustalić wartości dopasowania. W trybie RUN zostanie wyświetlona odpowiednia informacja.

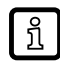

Element menu [Profile manager] jest włączony, gdy parametr [Profile source select] = local. Podmenu [Configuration]  $(\rightarrow \Box 31)$ .

Element menu [Profile manager] jest wyłączony, gdy parametr [Profile source select] = PDOut. [Podmenu \[Configuration\] \(](#page-30-4) $\rightarrow \Box$  [31\).](#page-30-4)

W tym drugim przypadku ustawienia mogą być wprowadzane tylko przez IO-Link lub oprogramowanie ifm do parametryzacji.

#### <span id="page-29-0"></span>**11.1.5 [Extended functions]**

Przejście na poziom funkcji rozszerzonych menu.

```
Funkcje rozszerzone (\rightarrow \mathbb{D}24)
```
#### **11.1.6 [Back]**

- $\triangleright$  Potwierdzić parametr przyciskiem [ENTER].
- <span id="page-29-2"></span> $\triangleright$  Wyświetlacz zostanie przełączony do trybu RUN.

### **11.2 Funkcje rozszerzone na poziomie parametrów**

<span id="page-29-3"></span>W funkcjach rozszerzonych na poziomie parametrów można wybrać następujące parametry:

#### **11.2.1 [Factory setting]**

Przywrócenie ustawień fabrycznych

- u Potwierdzić parametr przyciskiem [●] i wybrać jedną z opcji [NO] / [YES] za pomocą przycisków [▲ / ▼].
- u Wybrać [YES] i potwierdzić przyciskiem [●].
- $\triangleright$  Czujnik zresetuje wszystkie parametry do ustawień fabrycznych i przejdzie do trybu "Guided Teach".

### <span id="page-30-0"></span>**11.2.2 [Device information]**

Informacje o czujniku

u Potwierdzić parametr przyciskiem [●] i przechodzić przez linie informacji za pomocą przycisków  $[$   $\blacktriangle$  /  $\nabla$ ].

### <span id="page-30-1"></span>**11.2.3 [Configuration]**

Konfiguracja trybu pracy i wyjść przełączających. [Podmenu \[Configuration\] \(](#page-30-4) $\rightarrow \mathbb{D}$  [31\).](#page-30-4)

- ▶ Potwierdzić parametr przyciskiem [•].
- $\triangleright$  Wyświetlacz przejdzie do ustawień konfiguracji.
- u Wybrać jedną z poniższych opcji przyciskami [▲ / ▼].
- 1. [Triggered mode]
- 2. [Trigger source]
- 3. [Trigger delay]
- 4. [Integration time]
- 5. [Output function]
- 6. [Output logic]
- 7. [Profile source select]
- <span id="page-30-2"></span>8. [Back]

### **11.2.4 [Display]**

Konfiguracja wyświetlacza

- ▶ Potwierdzić parametr przyciskiem [•].
- $\triangleright$  Wyświetlacz przejdzie do ustawień wyświetlacza.
- u Wybrać jedną z poniższych opcji przyciskami [▲ / ▼].
- 1. [Brightness]
- 2. [Colour]
- 3. [Language]
- <span id="page-30-3"></span>4. [Back]

### **11.2.5 [Back]**

Zakończenie nastawy parametrów

- ▶ Potwierdzić parametr przyciskiem [ENTER].
- <span id="page-30-4"></span> $\triangleright$  Wyświetlacz przejdzie do poziomu menu 1.

# <span id="page-30-5"></span>**11.3 Podmenu [Configuration]**

### **11.3.1 [Triggered mode]**

Ustawienie trybu pracy

- ▶ Potwierdzić parametr przyciskiem [•] i wybrać jedną z opcji [CONT] / [TRIG] za pomocą przycisków  $[$   $\blacktriangle$  /  $\nabla$  ].
- ▶ Potwierdzić wybór, naciskając przycisk [•].

<span id="page-31-1"></span>ິກໃ

- $\triangleright$  Tryb pracy został potwierdzony.
- [CONT]: Tryb wyzwalania ciągłego.
- <span id="page-31-0"></span>• [TRIG]: Tryb wyzwalania.

### **11.3.2 [Trigger source]**

Ustawienie źródła sygnału wyzwalającego

- u Potwierdzić parametr przyciskiem [●] i wybrać jedną z opcji [HW] / [PDOUT] za pomocą przycisków  $\mathbf{A}$  /  $\mathbf{v}$ ].
- ▶ Potwierdzić wybór, naciskając przycisk [•].
- $\triangleright$  Sygnał wejściowy został potwierdzony.
- [HW]: Sygnał wejściowy jest wprowadzany przez pin 5. Poziomy logiczne (npn / pnp) są definiowane w opcji [Output logic].
- [PDOUT]: Sygnał wejściowy jest przesyłany za pośrednictwem mastera IO-Link (praca z IO-Link).

Element menu jest włączony, gdy [Triggered mode] = [TRIG.].

### **11.3.3 [Output mode]**

Ustawienie zachowania sygnału przełączającego OUT1

- ▶ Potwierdzić parametr przyciskiem [•] i wybrać jedną z opcji [no delay] / [On impulse] za pomocą przycisków [▲ / ▼].
- ▶ Potwierdzić wybór, naciskając przycisk [•].
- $\triangleright$  Zachowanie sygnału przełączającego OUT1 zostało potwierdzone.
- [no delay]: statyczny sygnał przełączający OUT1
- [On impulse]: Impulsowy sygnał przełączający OUT1

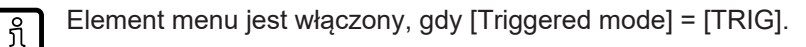

### <span id="page-31-2"></span>**11.3.4 [Trigger delay]**

Ustawienie czasu zwłoki sygnału wyzwalającego do momentu rozpoczęcia pomiaru

- u Potwierdzić parametr przyciskiem [●] i wybrać żądaną wartość (0...5000 ms) za pomocą przycisków [▲ / ▼].
- ▶ Potwierdzić wybór, naciskając przycisk [•].
- $\triangleright$  Czas zwłoki został potwierdzony.

<span id="page-31-3"></span>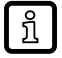

Element menu jest włączony, gdy [Triggered mode] = [TRIG].

### **11.3.5 [Integration time]**

Ustawianie czasu ekspozycji

- ▶ Potwierdzić parametr przyciskiem [•] i wybrać jedną z opcji [Auto] / [0...10 ms] za pomocą przycisków [▲ / ▼].
- ▶ Potwierdzić wybór, naciskając przycisk [•].
- $\triangleright$  Czas ekspozycji został potwierdzony.

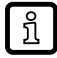

W przypadku ustawienia fabrycznego [Auto] czas ekspozycji jest automatycznie ustalany i ustawiany przez czujnik. Stałe ustawienie czasu integracji może być przydatne, jeśli ma być niezawodnie oceniany ciemny obszar ROI wśród powierzchni odbijających światło.

### <span id="page-32-0"></span>**11.3.6 [Output function]**

Ustawienie funkcji przełączania dla OUT1

- ▶ Potwierdzić parametr przyciskiem [•] i wybrać jedną z opcji [High active] / [Low active] za pomocą przycisków [▲ / ▼].
- ▶ Potwierdzić wybór, naciskając przycisk [•].
- $\triangleright$  Funkcia wyjścia dla OUT1 została potwierdzona.
- [High active]: Wyjście OUT1 jest włączane, jeśli wartość dopasowania > progu przełączenia.
- [Low active]: Wyjście OUT1 jest włączane, jeśli wartość dopasowania < progu przełączenia.
- Jeśli tryb wyzwalania jest ustawiony na [CONT], wyjście OUT2 zostaje automatycznie ustawione jako komplementarne wyjście przełączające dla OUT1.

### <span id="page-32-1"></span>**11.3.7 [Output logic]**

Ustawia logikę przełączania dla wszystkich wejść i wyjść

- ► Potwierdzić parametr przyciskiem [•] i wybrać jedną z opcji [PNP] / [NPN] za pomocą przycisków [▲ / ▼].
- ▶ Potwierdzić wybór, naciskając przycisk [•].
- <span id="page-32-2"></span> $\triangleright$  Logika przełączania została potwierdzona.

### **11.3.8 [Profile source select]**

Podawane informacje o źródle wyboru profilu odniesienia

- ▶ Potwierdzić parametr przyciskiem [•].
- [local]: Aktywny profil odniesienia można zdefiniować za pośrednictwem menu wyświetlacza: [Funkcje podstawowe na poziomie parametrów \(](#page-28-1) $\rightarrow \Box$  [29\)](#page-28-1).
- [PDOut]: Aktywny profil odniesienia jest definiowany za pośrednictwem IO-Link lub oprogramowania ifm do parametryzacji "Vision Assistant".

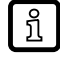

Źródło wyboru [local] / [PDOut] jest definiowane wyłącznie za pośrednictwem IO-Link lub oprogramowania ifm do parametryzacji "Vision Assistant".

Ustawienie fabryczne = [local]

### <span id="page-32-3"></span>**11.3.9 [Back]**

Zakończenie nastawy parametrów

- ▶ Potwierdzić parametr przyciskiem [•].
- <span id="page-32-4"></span> $\triangleright$  Wyświetlacz przejdzie do opcji [Configuration].

## <span id="page-32-5"></span>**11.4 Podmenu [Display]**

### **11.4.1 [Brightness]**

Ustawienie jasności wyświetlacza

- ▶ Potwierdzić parametr przyciskiem [•] i wybrać jedną z opcji [ON] / [OFF] za pomocą przycisków  $\mathbf{A}$  /  $\mathbf{v}$ ].
- ▶ Potwierdzić wybór, naciskając przycisk [•].
- $\triangleright$  Jasność wyświetlacza została potwierdzona.

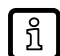

Jeśli wybrano opcję[OFF], wyświetlacz gaśnie 20 sekund po naciśnięciu ostatniego przycisku. Aby uaktywnić ponownie wyświetlacz, należy nacisnąć przycisk.

### <span id="page-33-0"></span>**11.4.2 [Colour]**

Ustawianie koloru wyświetlania wartości dopasowania

- u Potwierdzić parametr przyciskiem [●] i wybrać żądaną wartość opcję za pomocą przycisków [▲ / ▼].
- ▶ Potwierdzić wybór, naciskając przycisk [•].
- $\triangleright$  Kolor wyświetlania wartości dopasowania jest potwierdzony.

Opcje

- [G1ou]: zielony = dobra część
- [r1ou]: czerwony = dobra część
- [White]: wartość dopasowania jest zawsze biała
- [Red]: wartość dopasowania zawsze czerwona
- <span id="page-33-1"></span>[Green]: wartość dopasowania jest zawsze zielona

#### **11.4.3 [Language]**

Wybór języka menu

- u Potwierdzić parametr przyciskiem [●] i wybrać jedną z opcji za pomocą [▲ / ▼].
- ▶ Potwierdzić wybór, naciskając przycisk [•].
- <span id="page-33-2"></span> $\triangleright$  Język menu został potwierdzony.

#### **11.4.4 [Back]**

Zakończenie nastawy parametrów

- ▶ Potwierdzić parametr przyciskiem [•].
- <span id="page-33-3"></span> $\triangleright$  Wyświetlacz przejdzie do opcji[Display].

### <span id="page-33-4"></span>**11.5 IO-Link**

#### **11.5.1 Informacje ogólne**

To urządzenie wyposażone jest w interfejs komunikacyjny IO-Link, wymagający modułu zdolnego do obsługi IO-Link (modułu IO-Link master).

Interfejs IO-Link umożliwia bezpośredni dostęp do danych procesowych i diagnostycznych oraz umożliwia zmianę parametrów urządzenia w czasie pracy.

Ponadto komunikacja jest możliwa poprzez połączenie punkt-punkt z adapterem USB.

Dokładniejsze informacje o IO-Link podano na stronie www.ifm.com.

### <span id="page-34-0"></span>**11.5.2 Informacje właściwe dla urządzenia**

Pliki IODD niezbędne do konfiguracji urządzenia poprzez IO-Link oraz szczegółowe informacje dotyczące wartości czujnika, informacje diagnostyczne oraz przegląd parametrów w postaci tabelarycznej jest dostępny pod adresem www.ifm.com.

### <span id="page-34-1"></span>**11.5.3 Narzędzia do ustawiania parametrów**

Wszystkie konieczne informacje o wymaganym sprzęcie i oprogramowaniu IO-Link można znaleźć na stronie www.ifm.com → Numer artykułu → Materiały do pobrania → Inne oprogramowanie (Narzędzia).

### <span id="page-34-2"></span>**11.5.4 Funkcje**

Za pośrednictwem IO-Link dostępne są wszystkie funkcje i mierzone dane, które są również dostępne za pośrednictwem wyświetlacza i przycisków na urządzeniu.

Wszystkie funkcje są opisane szczegółowo w pliku IODD.

# <span id="page-35-1"></span><span id="page-35-0"></span>**12 Rozwiązywanie problemów**

# **12.1 Wskazania błędów na wyświetlaczu**

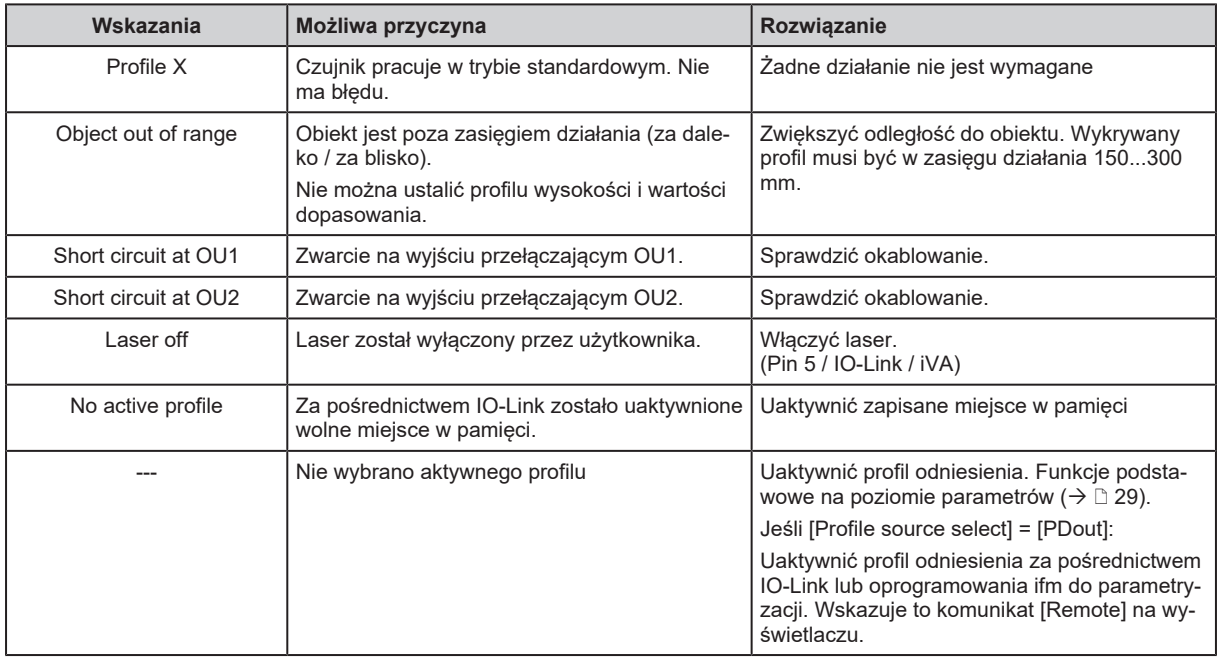

# <span id="page-35-2"></span>12.2 Wskazania błędów w oprogramowaniu "Vision Assistant"

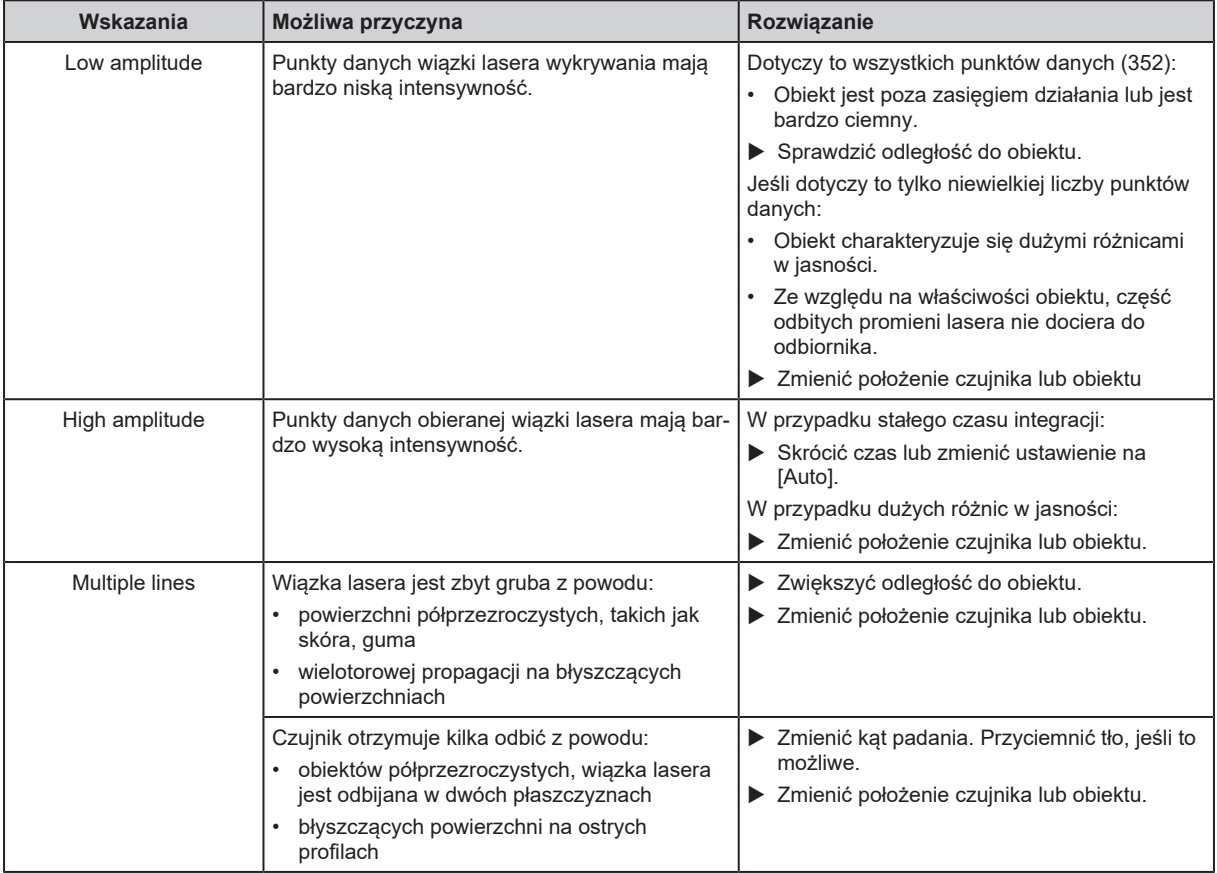

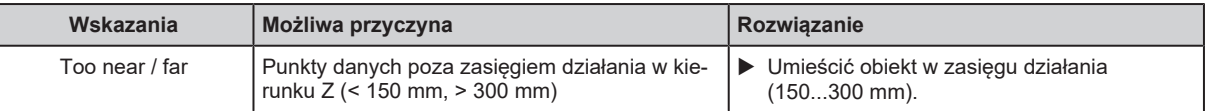

団

Wykrywane obrazy profilu składają się z 352 punktów danych. Błędne punkty danych są wskazywane jako linia przerywana w programie "Vision Assistant". Te punkty danych nie służą do ustalania wartości dopasowania.

Błędy danych i liczba punktów danych aktualnie mierzonego profilu wysokości są przedstawiane w oprogramowaniu Vision Assistant.

Przykład:

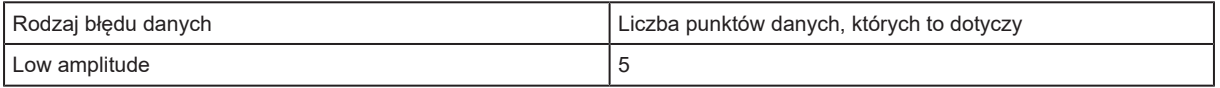

### <span id="page-36-0"></span>**12.3 Inne typy nieprawidłowego zachowania**

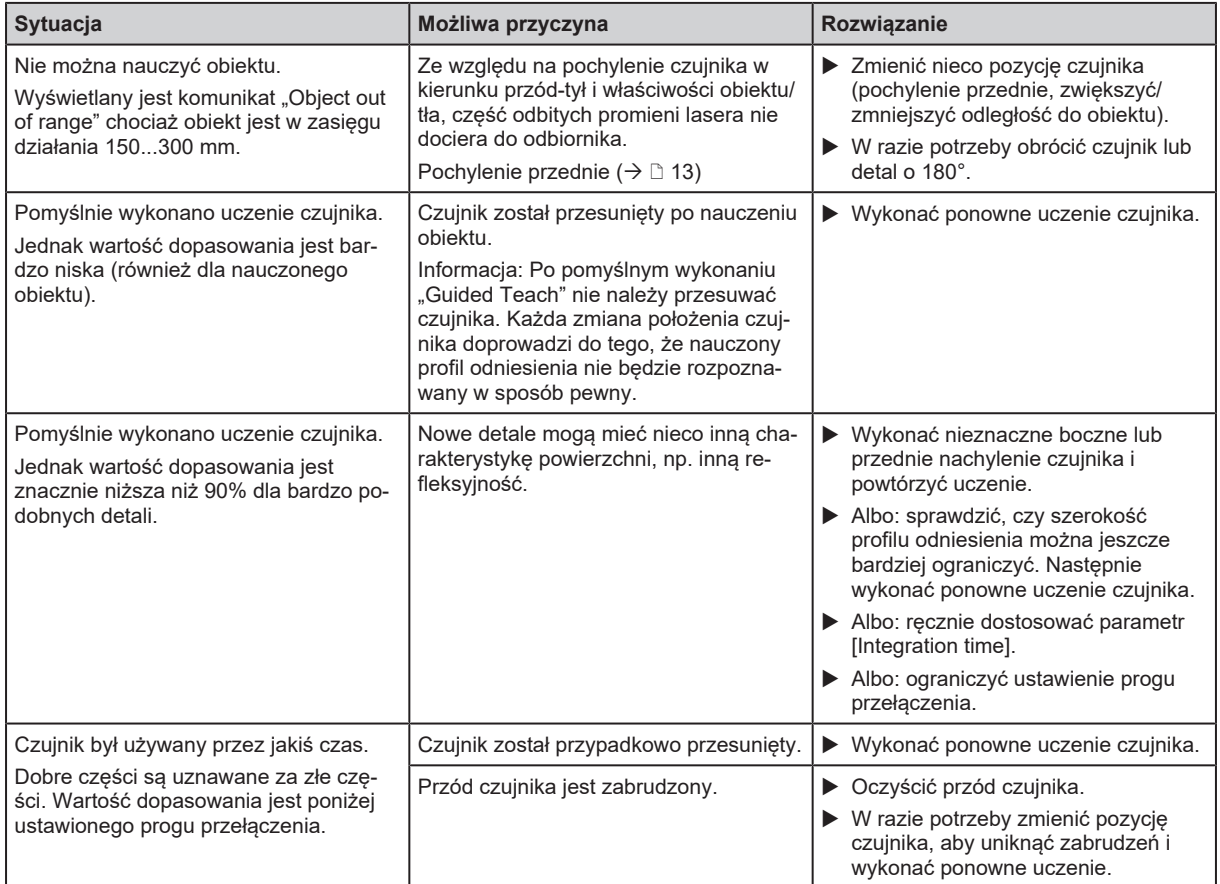

# <span id="page-37-0"></span>**13 Konserwacja, naprawa i utylizacja**

Wadliwe czujniki mogą być naprawione jedynie przez producenta.

- u Utrzymuj przednie soczewki czujnika czyste.
- ▶ Zużyte urządzenie należy utylizować w sposób przyjazny dla środowiska zgodnie z obowiązującymi przepisami krajowymi.
- ▶ Nie wolno otwierać obudowy modułu. W środku nie ma elementów pozwalających na samodzielny serwis.

# <span id="page-38-0"></span>**14 Rysunek wymiarowy**

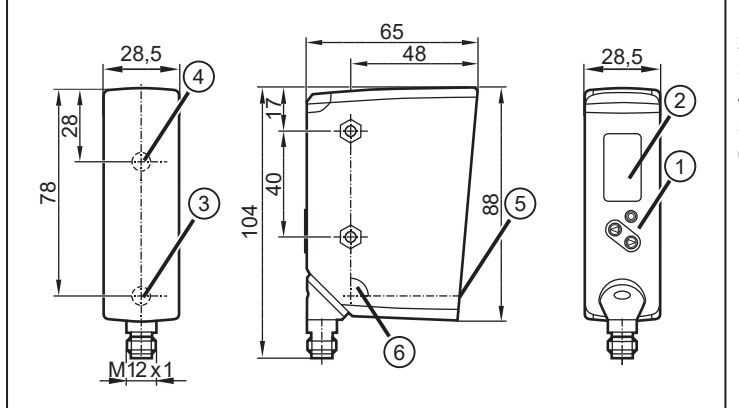

Rys. 11: Rysunek wymiarowy – wymiary w [mm]

- 1: przyciski programujące
- 2: kolorowy wyświetlacz
- 3: nadajnik
- 4: odbiornik
- 5: przysłona lasera<br>6:  $\alpha = 90^\circ$ 
	- $\alpha = 90^\circ$

# <span id="page-39-0"></span>**15 Ustawienia fabryczne**

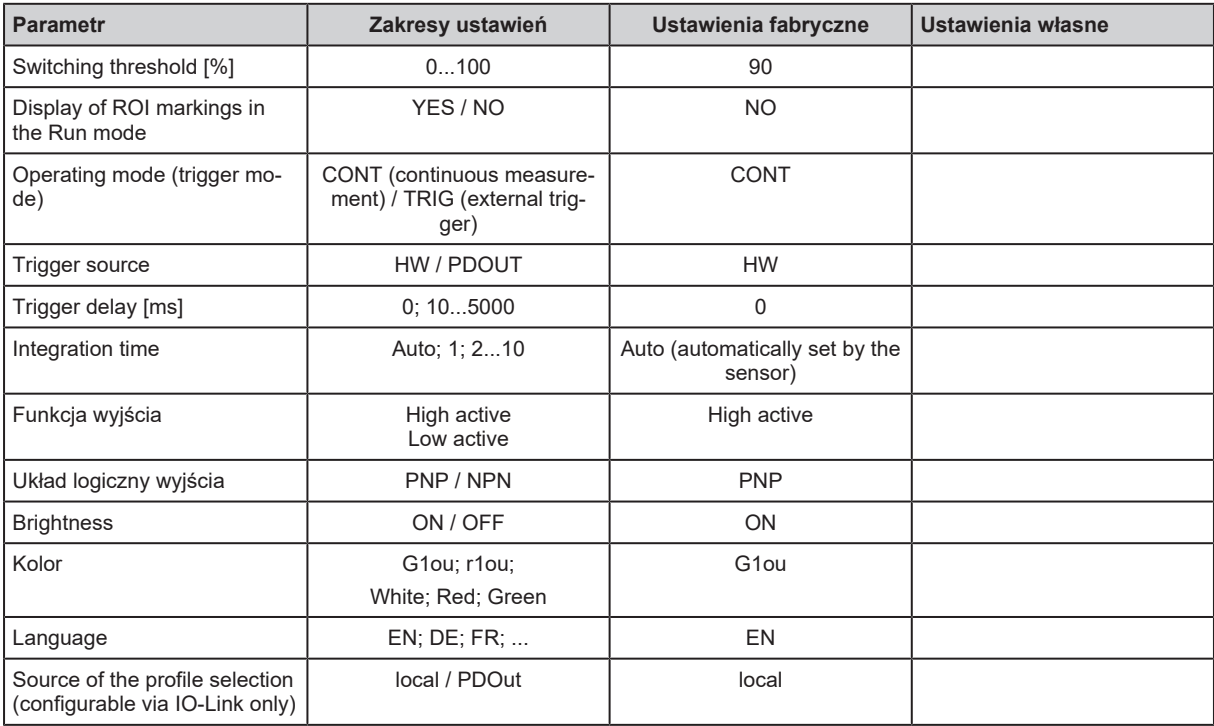